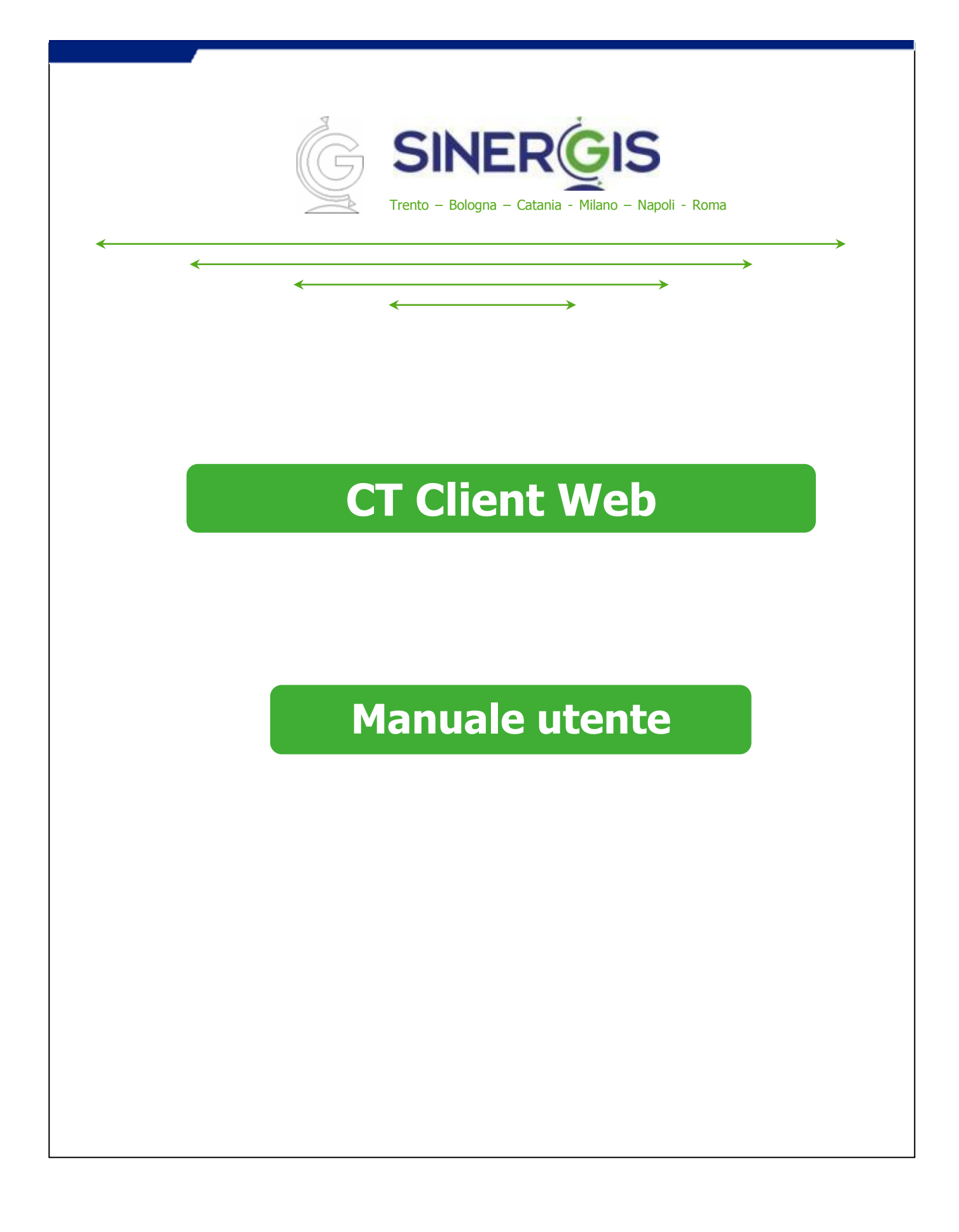

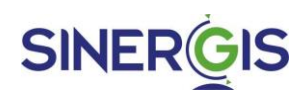

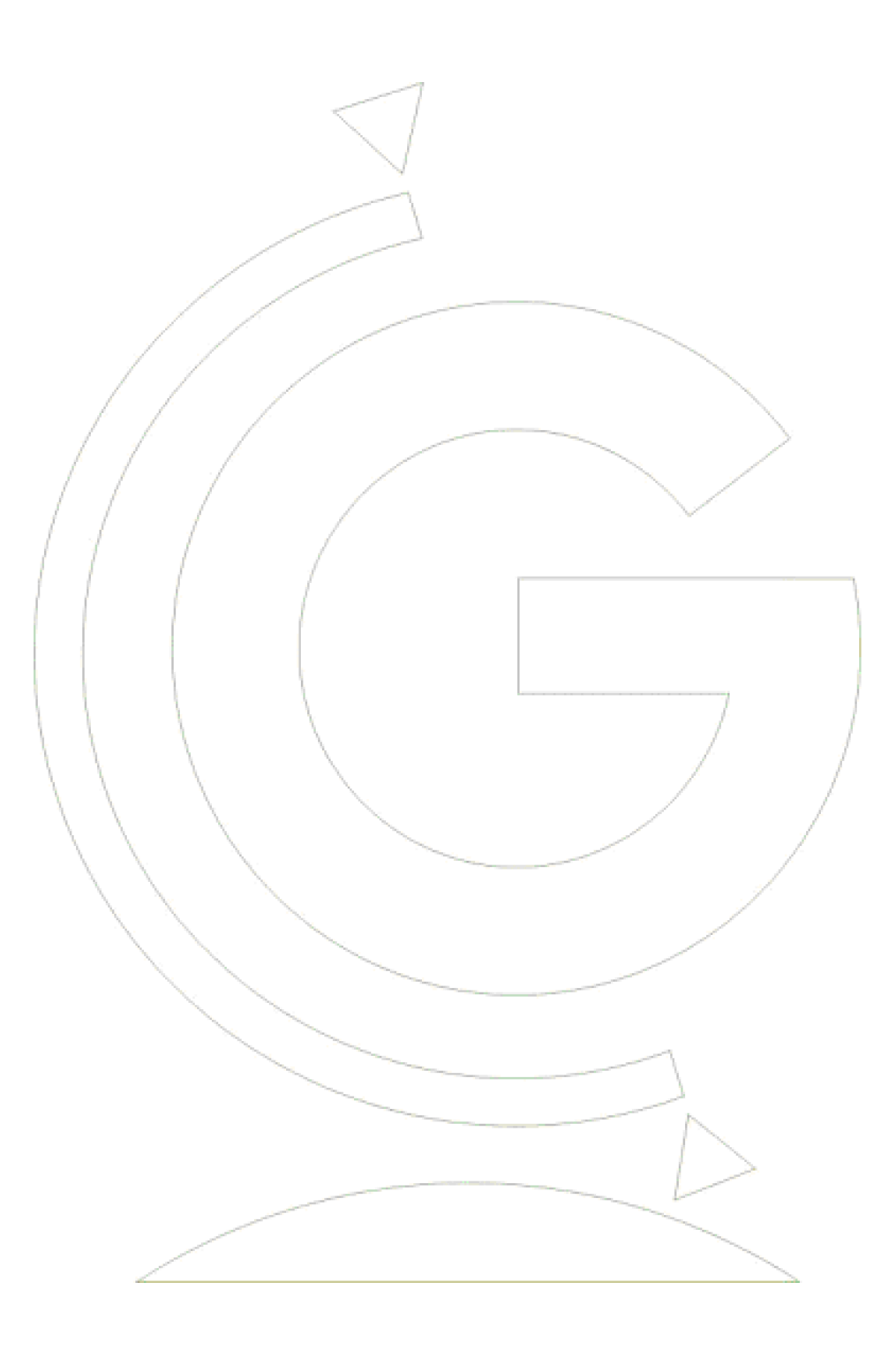

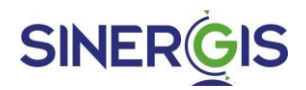

# **Sommario**

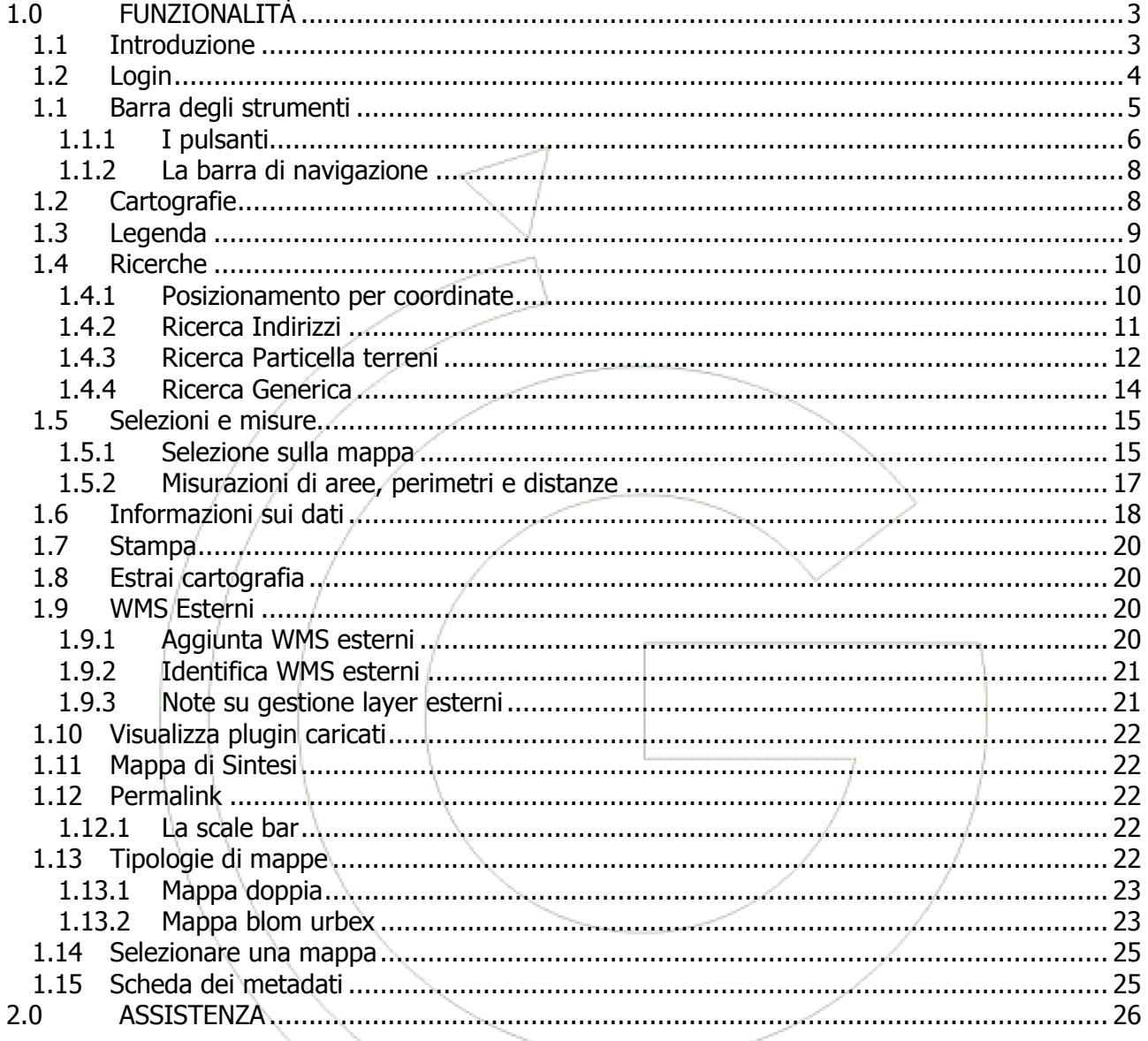

# **SINERGIS**

# <span id="page-3-0"></span>**1.0 FUNZIONALITÀ**

## <span id="page-3-1"></span>**1.1 INTRODUZIONE**

L'applicazione CT Trek Client Web è stata progettata per consentire l'accesso integrato a cartografie e banche dati alfanumeriche tramite un comune browser. Grazie ad un'interfaccia facile ed intuitiva e ad una serie di strumenti dall'utilizzo immediato, CT Client Web permette ad ogni utente della rete di effettuare interrogazioni puntuali e spaziali sulle banche dati disponibili online e di accedere alle fonti informative cartografiche ed alfanumeriche messe a disposizione dalle Amministrazioni. La figura riportata sotto mostra la pagina iniziale dell'applicativo: di seguito vengono presentate le varie componenti mentre, per il dettaglio delle stesse e le modalità di utilizzo, vedere i successivi Capitoli.

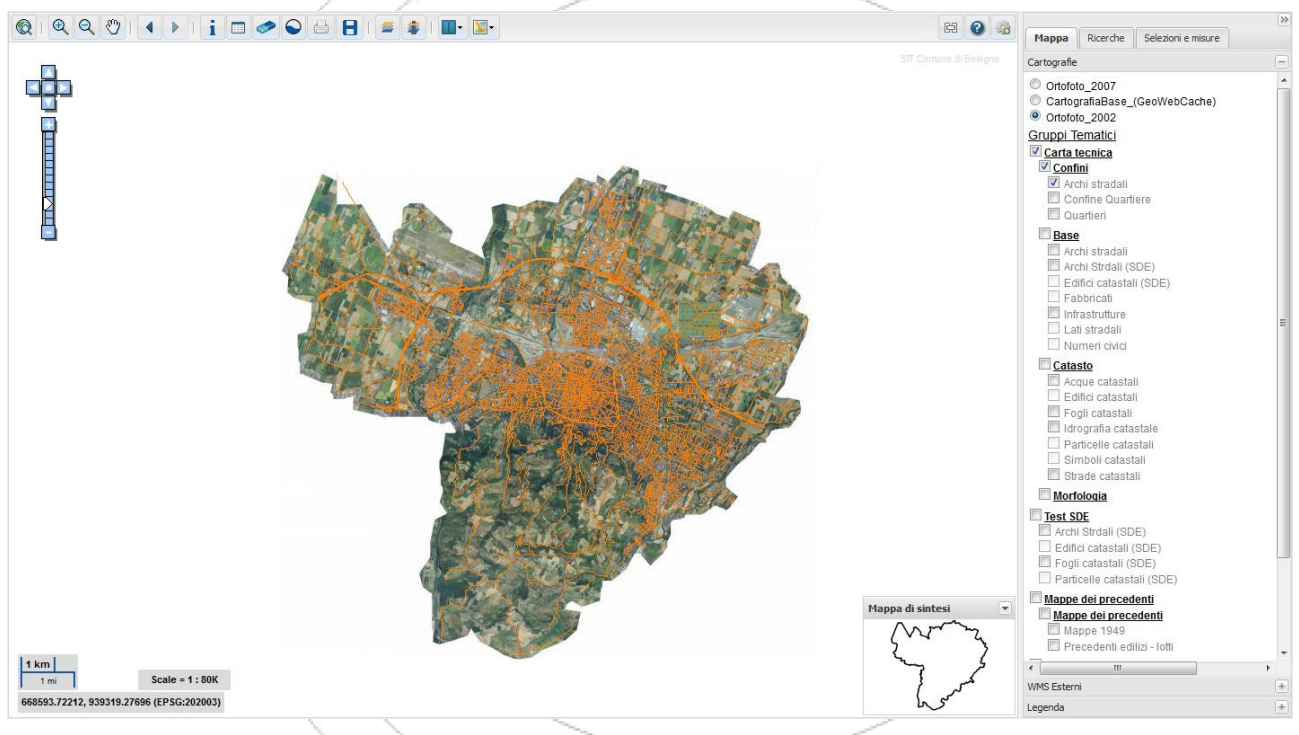

**Figura 2 – Pagina iniziale**

Nella parte centrale della pagina è presente la visualizzazione della mappa sulla quale l'utente, utilizzando le funzioni presenti nella Barra degli Strumenti, può effettuare la navigazione o l'interrogazione: ad esempio, lo zoom, il pan e l'identify degli oggetti. Nella parte destra si trova un menu suddiviso su tre schede che raggruppa funzioni di visualizzazione, ricerca e selezione di oggetti in mappa; la sezione "Mappa" consente di selezionare dall'elenco dei Gruppi tematici e, all'interno di questi, i singoli Temi che si desidera visualizzare in mappa; la sezione Ricerche permette di effettuare il geocoding sui principali oggetti territoriali (coordinate, indirizzi, dati catastali e oggetti territoriali); la sezione "Selezioni e misure" permette di selezionare gli oggetti della mappa ed effettuare delle misure.

La finestra Mappa di Sintesi evidenzia (con un riquadro o un puntino blu), in ogni momento della navigazione, la zona/località che è stata selezionata in modo tale da sapere sempre in che punto si è posizionati sulla mappa principale; consente, inoltre, di cambiare velocemente la zona selezionando direttamente la porzione da visualizzare, eliminando così alcune operazioni necessarie per riposizionarsi in un altro punto dalla mappa principale (zoom indietro, riselezione della zona, ecc.).

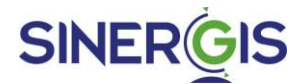

Sia la barra degli strumenti che le funzioni di ricerca posso essere configurate a piacere in modo da offrire ad un determinato ente le specifiche funzionalità di cui vuole disporre.

Un'importante caratteristica dell'applicazione è costituita dal fatto che le finestre Cartografie e Mappa di Sintesi possono essere ridotte in favore della mappa: in questo caso viene lasciata la sola toolbar in alto.

## <span id="page-4-0"></span>**1.2 LOGIN**

Per accedere alle funzionalità dell'applicazione è inizialmente necessario inserire le credenziali d'accesso.

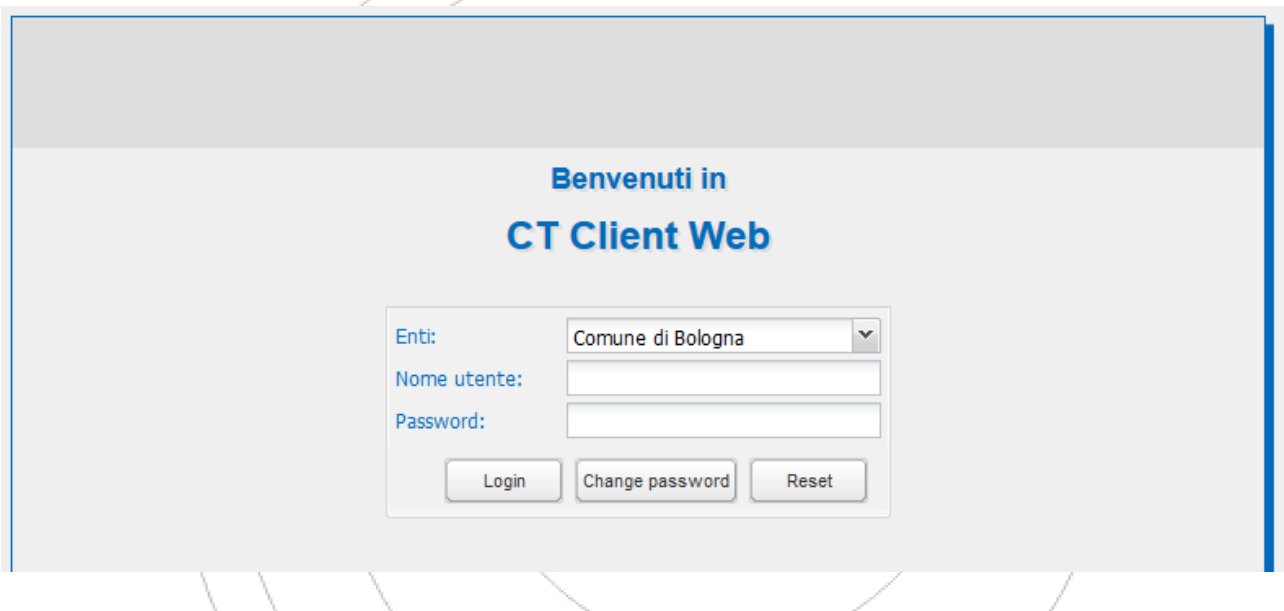

#### **Figura 1 – Pagina di login**

Selezionare l'ente di interesse dall'apposito menu a tendina. Inserire nome utente e password, e poi cliccare il pulsante login. Se i dati inseriti sono corretti, si avrà accesso all'applicazione, e verrà visualizzata la sua pagina iniziale.

Nella pagina iniziale saranno presenti:

- a destra un menu suddiviso su tre schede che raggruppa funzioni di visualizzazione, ricerca e selezione di oggetti in mappa;
- cartografia aerea sulla quale sono disponibili strumenti e pulsanti che ne consentono la navigazione;
- in basso a destra la mappa di sintesi.

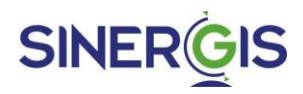

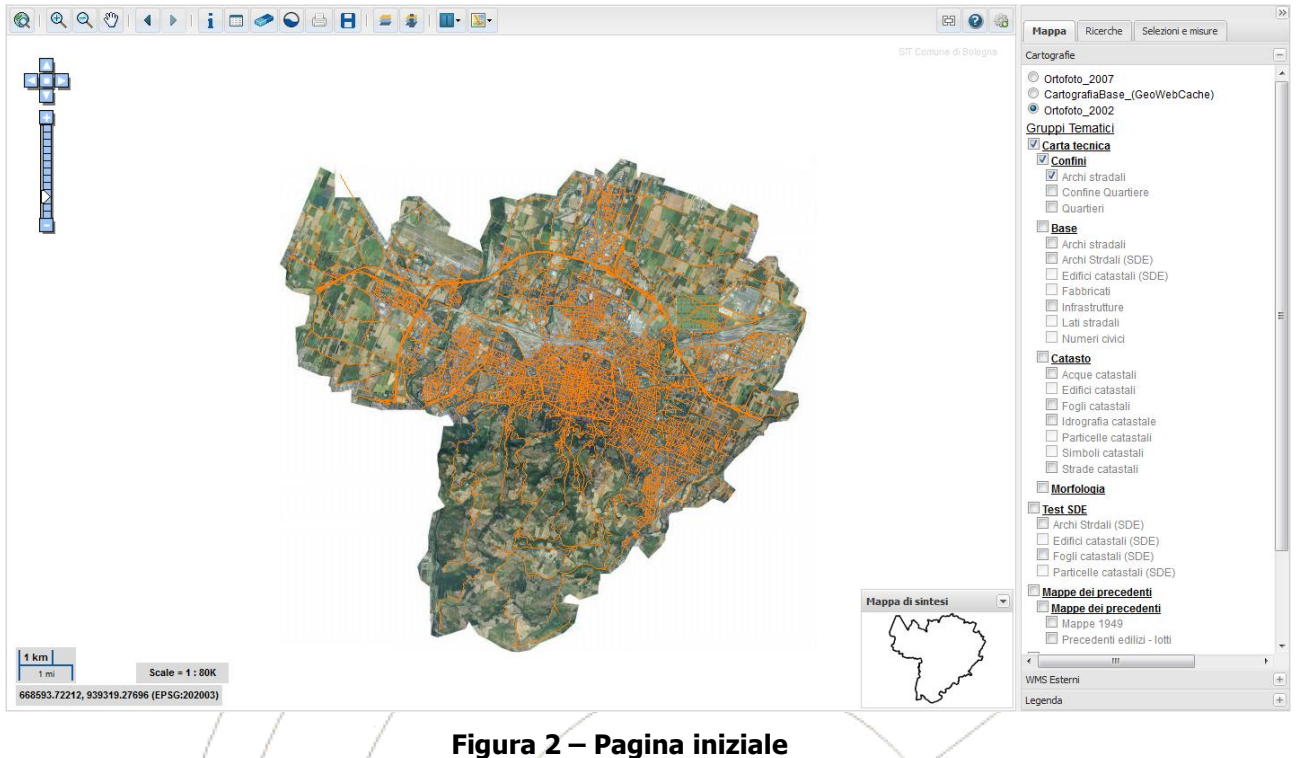

Nel caso in cui si desidera cambiare la password del profilo con cui si sta effettuando il login, dopo aver inserito i dati corretti per l'accesso, cliccare il pulsante Change Password per aprire la sezione di inserimento della nuova password

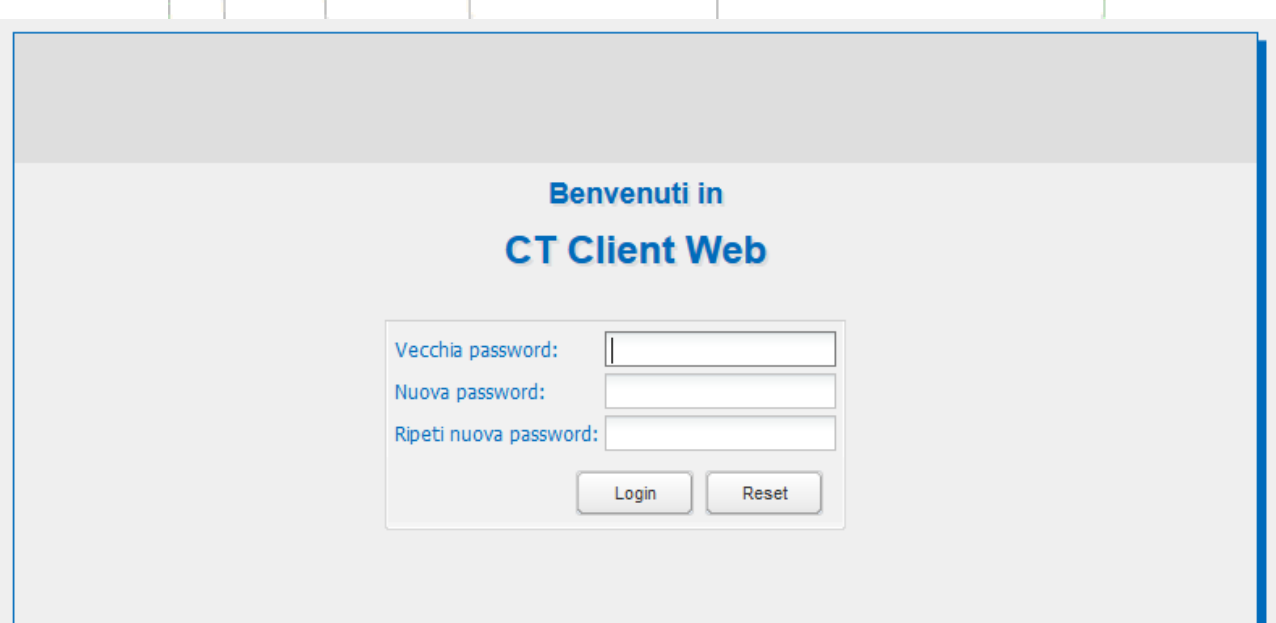

Inserire la vecchia password e la nuova password con conferma e cliccare sul pulsante di login per effettuare l'accesso all'applicazione

# <span id="page-5-0"></span>**1.1 BARRA DEGLI STRUMENTI**

La toolbar (o barra degli strumenti) permette di impostare alcune azioni sulla mappa tramite appositi pulsanti.

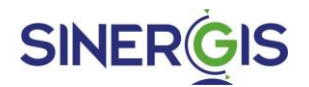

#### <span id="page-6-0"></span>**1.1.1 I PULSANTI**

Nella barra degli strumenti sono disponibili i pulsanti descritti di seguito.

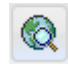

**Torna alla mappa iniziale –** Cliccando sul pulsante è possibile riportare la mappa all'estensione iniziale.

 $\bigcirc$ 

**Zoom In** – Dopo aver attivato il pulsante con un clic sul pulsante sinistro del mouse, è possibile indicare un'area sulla mappa nella quale si desidera eseguire uno zoom. La stessa operazione può essere eseguita ruotando la rotellina del mouse in avanti.

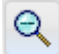

**Zoom Out** – Dopo aver attivato il pulsante con un clic sul pulsante sinistro del mouse, è possibile indicare un'area sulla mappa nella quale si desidera eseguire uno zoom out. La stessa operazione può essere eseguita girando la rotellina del mouse indietro.

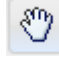

**Pan** - Dopo aver attivato il pulsante con un clic sul pulsante sinistro del mouse, è possibile cliccare su un punto della mappa e, tenendo premuto il tasto sinistro, trascinare il mouse per spostarsi sulla mappa fino a raggiungere il punto desiderato.

**Zoom Indietro** – Cliccando sulla freccia è possibile andare indietro di un passo per tornare alla precedente visualizzazione della mappa.

- **Zoom Avanti** Cliccando sulla freccia è possibile andare avanti di un passo per ritornare alla successiva visualizzazione della mappa.
- **Identifica –** Dopo aver attivato il pulsante, è possibile cliccare su un punto della mappa in i. corrispondenza di uno o più oggetti visualizzati tramite l'accensione di uno o più tematismi. E' così visualizzata una finestra in cui sono presenti le informazioni associate agli oggetti individuati.

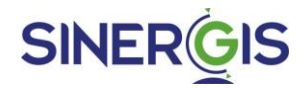

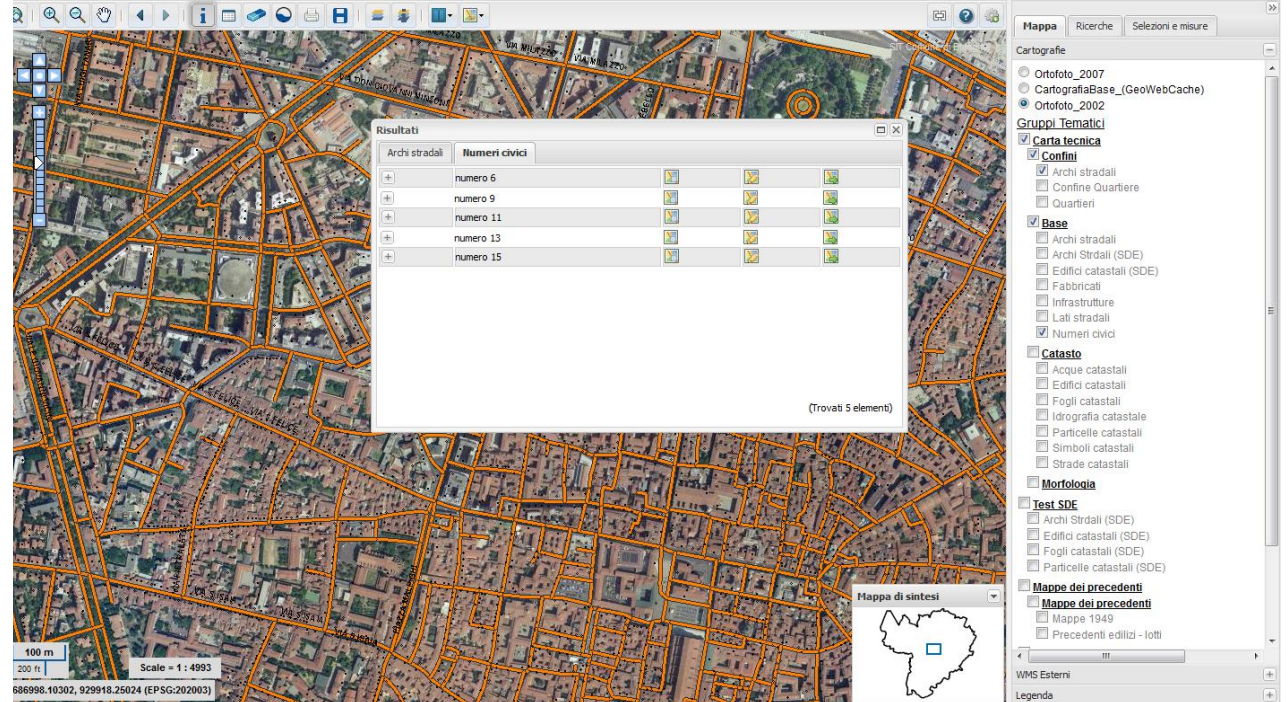

**Figura 3 - Esempio di utilizzo Info**

**Sezione dei risultati** – Permette di aprire e chiudere la finestra in cui sono presenti le informazioni associate agli oggetti selezionati (vedi sezione Selezioni e misure) o suo quali è stata eseguita una operazione Identifica.

**Elimina selezione** – Elimina dalla mappa gli oggetti selezionati. Un oggetto può essere selezionato tramite le apposite funzioni di selezione geometrica (vedi sezione Selezioni e misure), oppure effettuando la ricerca di un indirizzo, di una particella catastale o di un oggetto generico sulla mappa (vedi sezione Ricerche)

**Visualizza su Google Earth** – Crea un file con estensione KML; il file può essere utilizzato per visualizzare su Google Earth la zona mostrata in mappa.

**Stampa** – Produce un file PDF contenente l'anteprima di stampa della mappa.

81 **Estrai cartografia** – Consente di salvare la visualizzazione corrente della mappa.

**Aggiungi WMS esterno** – Consente di aggiungere dei servizi di mappa esterni se implementano lo standard WMS (Web Map Service).

**Identifica WMS esterni** – Consente di identificare gli oggetti facenti parte di un WMS esterno precedentemente aggiunto.

ë

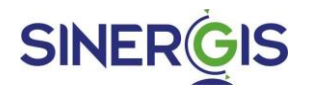

**Lista delle tipologie di mappa attivabili per il confronto** – Permette di passare alla modalità mappa doppia, o mappa doppia con foto oblique (solo se il profilo è abilitato).

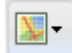

**Mappe disponibili** – Elenco delle mappe disponibili.

臣 **Link a questa pagina** – Visualizza una finestrella contenente l'url della mappa visualizzata.

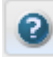

**Mostra Help on line** – Visualizza l'Help in linea dell'applicazione.

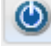

**Logout** – Effettua il logout dell'utente dalla sessione di lavoro corrente.

**Visualizza Plugin Caricati** – Apre la finestra di attivazione dei plugin disponibili.

#### <span id="page-8-0"></span>**1.1.2 LA BARRA DI NAVIGAZIONE**

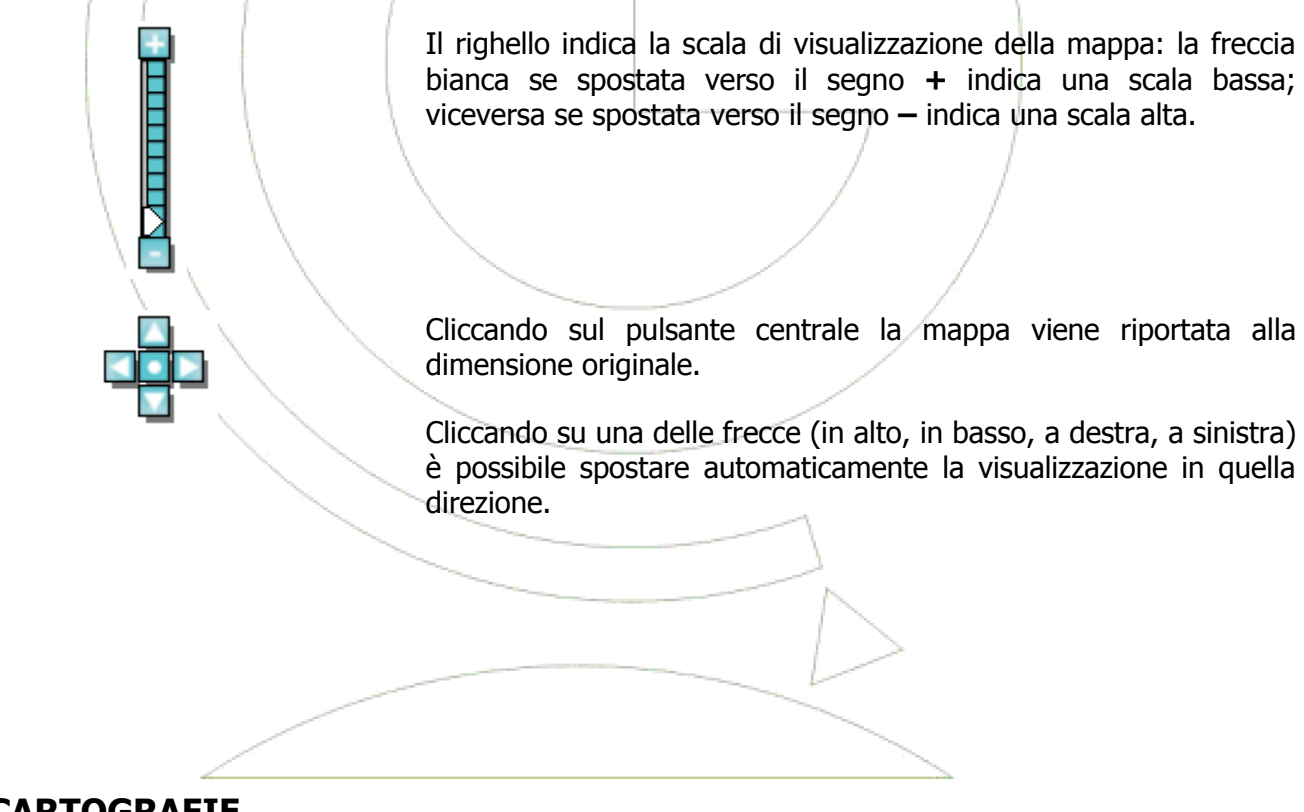

## <span id="page-8-1"></span>**1.2 CARTOGRAFIE**

Per la navigazione e la visualizzazione in mappa degli oggetti accendere/spegnere i relativi temi raggruppati per tipologia.

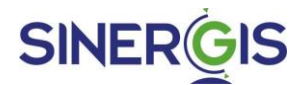

La disponibilità o meno della visualizzazione di un tema dipende dalla scala in cui si trova la mappa: se alla scala della mappa non è possibile visualizzare un tema, la casella di spunta in corrispondenza del tema risulta bianca, altrimenti è grigia e si può attivare (spuntare).

I temi, a seconda delle interrogazioni che si vogliono effettuare possono essere "accesi", spuntando la relativa casella con un clic, o "spenti", deselezionando la casella di spunta sempre con un clic.

Per accendere tutti i temi di un gruppo cliccare sulla casella di spunta del gruppo stesso e poi spegnere eventualmente quelli di non interesse.

Spuntando uno o più temi sulla mappa questi verranno evidenziati con simbologie differenti (vedi paragrafo "Legenda" per il significato dei colori).

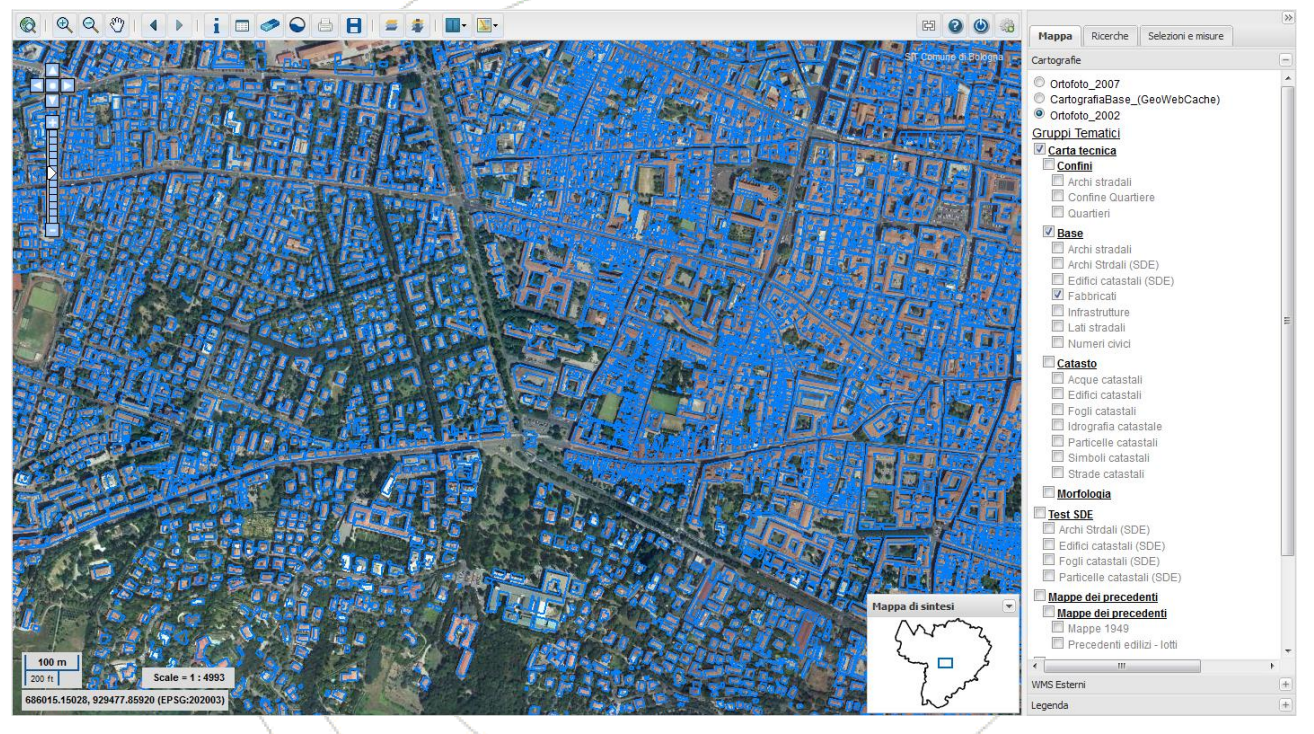

**Figura 4 - Layer Fabbricati acceso**

## <span id="page-9-0"></span>**1.3 LEGENDA**

Per visualizzare il significato delle simbologie degli oggetti in mappa aprire la sezione legenda sempre all'interno della scheda Mappa:

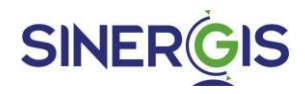

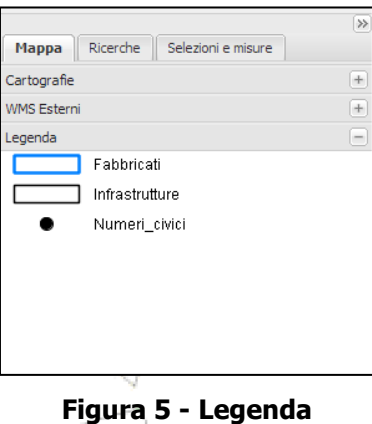

## <span id="page-10-0"></span>**1.4 RICERCHE**

Nel tab ricerche sono disponibili le ricerche territoriali; è possibile ricercare:

- Una coordinata geografica
- $\bullet$  Un indirizzo
- Una particella catastale
- Un oggetto territoriale generico

Per aprire le voci di menu ed impostare i dati per la ricerca occorre cliccare sul pulsante +; per chiuderle cliccare sul pulsante -.

#### <span id="page-10-1"></span>**1.4.1 POSIZIONAMENTO PER COORDINATE**

Permette un rapido posizionamento in un punto della mappa localizzato tramite delle coordinate.

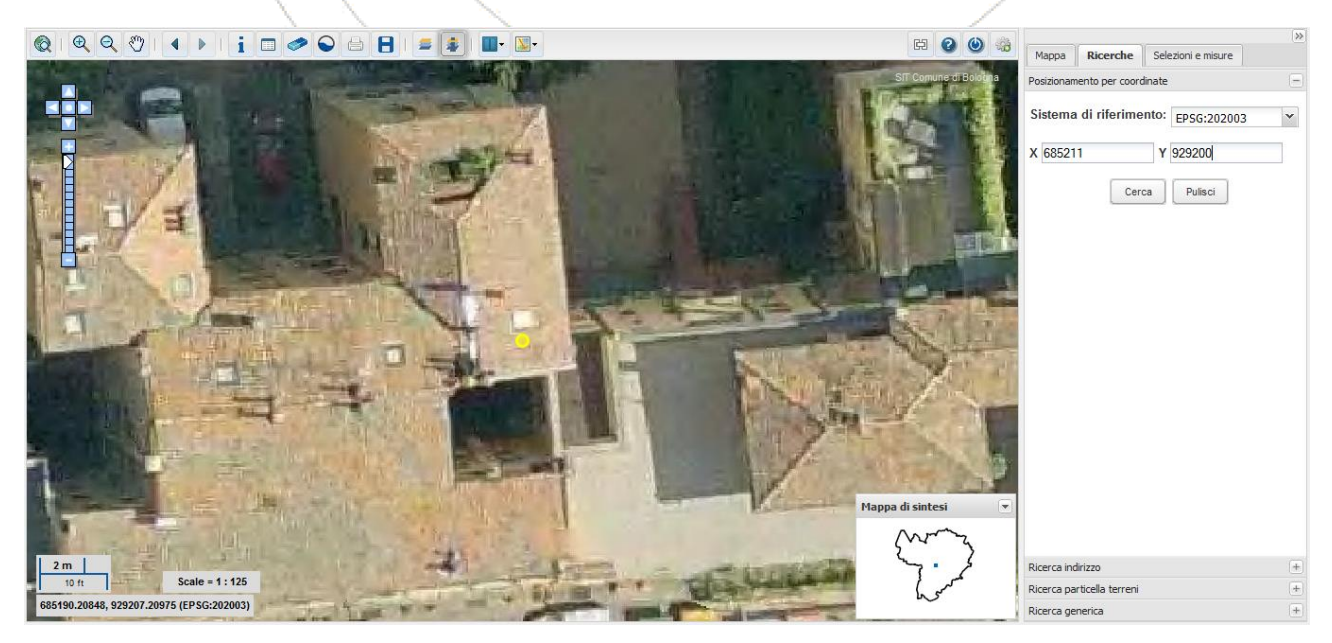

**Figura 6 - Ricerca per coordinate**

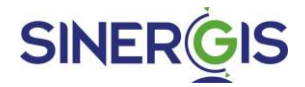

Sarà visualizzato un marker ed un fumetto in corrispondenza del punto indicato tramite le coordinate. Se si inserisce un punto che sta al di fuori dell'extent della banca dati cartografica contenuta nel SIT, sarà visualizzato un messaggio di avvertimento. E' possibile specificare le coordinate in due sistemi di riferimento: nel sistema di riferimento usato dalla banca dati del SIT (ad es. Gauss-Boaga), oppure nel sistema di riferimento WGS 84 geografico (epsg:4326). Nel caso in cui si usa il sistema WGS84, le coordinate devono essere specificate nel formato decimale (ad es. 11.43222333, 46.6352523) e non nel formato sessagesimale (ad es. 33°22'66'').

### <span id="page-11-0"></span>**1.4.2 RICERCA INDIRIZZI**

Permette di ricercare un indirizzo in mappa tramite nome della via e numero civico.

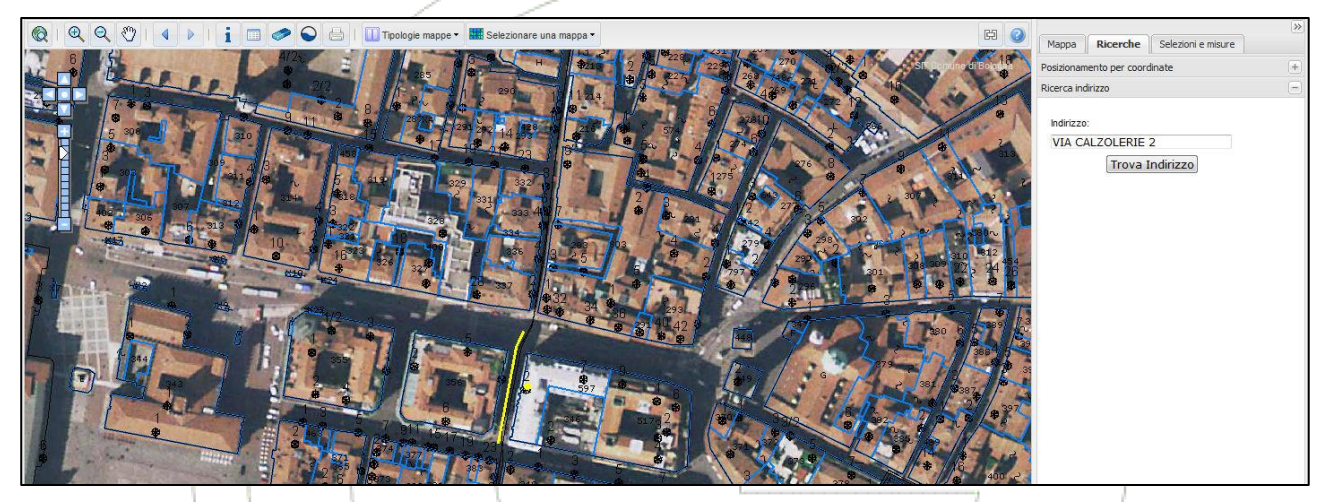

**Figura 7 - Ricerca indirizzo**

Se la via o il civico sono presenti nella banca dati:

- 1. la mappa si posiziona automaticamente sull'indirizzo;
- 2. la via viene evidenziata; oppure nel caso in cui non è possibile, viene centrata con un pallino giallo
- 3. se nella ricerca viene specificato anche il numero civico, questo viene evidenziato con un pallino giallo

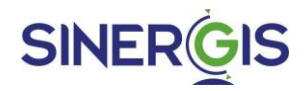

Se l'indirizzo non esiste, viene visualizzato un messaggio di errore. Se la via non è univoca, viene visualizzata una lista con l'elenco degli indirizzi che corrispondono maggiormente all'indirizzo indicato; l'utente può scegliere l'indirizzo desiderato direttamente dalla lista.

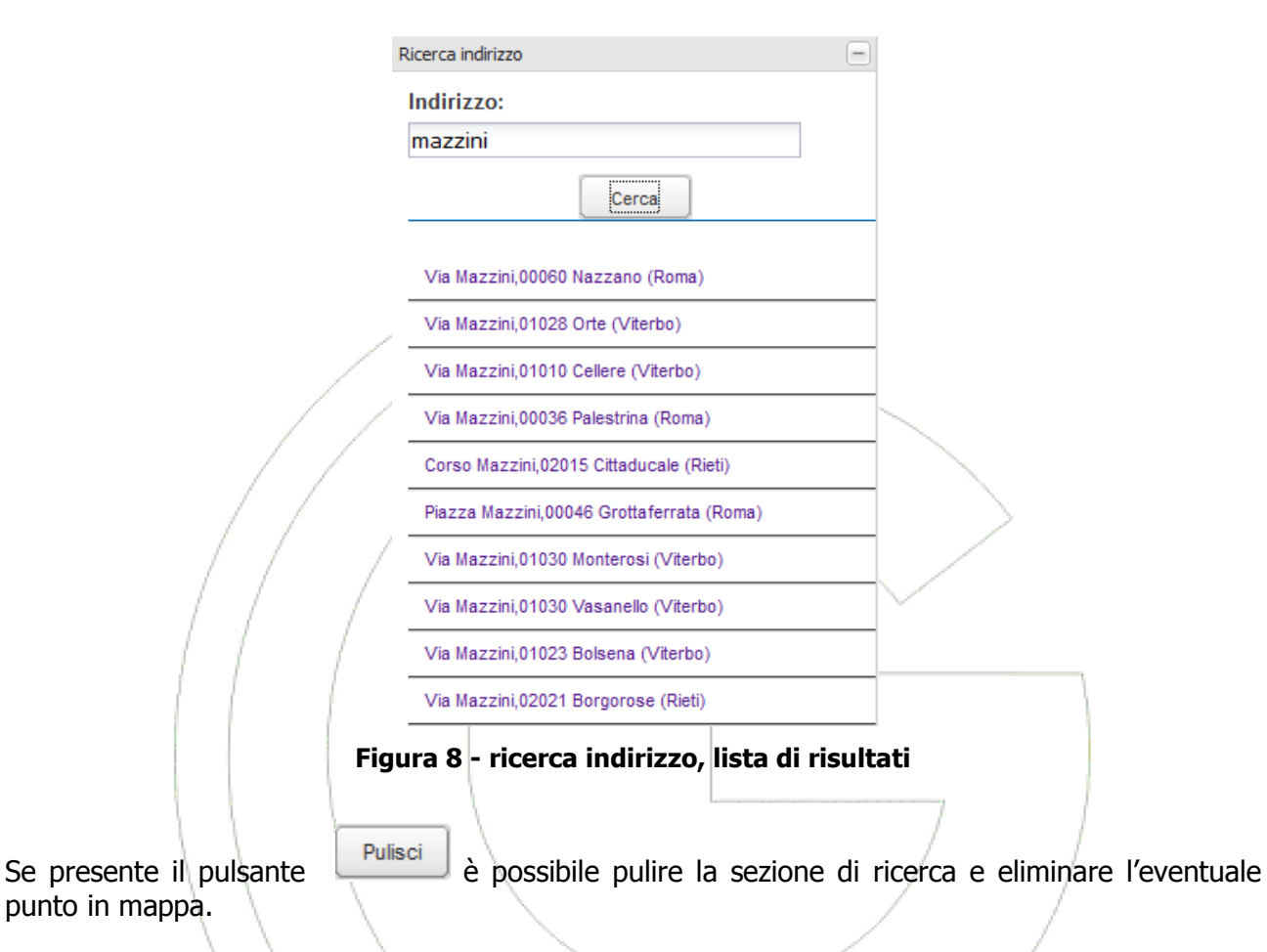

#### <span id="page-12-0"></span>**1.4.3 RICERCA PARTICELLA TERRENI**

Permette di ricercare una particella terreni tramite codice Belfiore del comune (solo se in modalità multi-ente), la sezione (opzionale), il numero del foglio e il numero del mappale.

La selezione dei dati catastali può avvenire secondo due modalità:

- Specificando i dati catastali nelle apposite caselle di testo: se vengono specificati estremi catastali non corretti la ricerca mostra come risultati un messaggio di errore (ad esempio, "Particella non trovata");
- Selezionando gli estremi catastali dalle apposite liste in cui tutti i valori possibili sono stati pre-caricati. Cambiando la selezione nella lista della sezione viene aggiornata la lista dei fogli catastali, caricando solamente i valori dei fogli relativi alla sezione scelta. Cambiando la selezione nella lista dei fogli catastali viene aggiornata la lista dei mappali, caricando solamente i numeri della particelle relative al foglio scelto.

Le figure seguenti mostrano le due situazioni possibili.

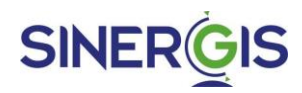

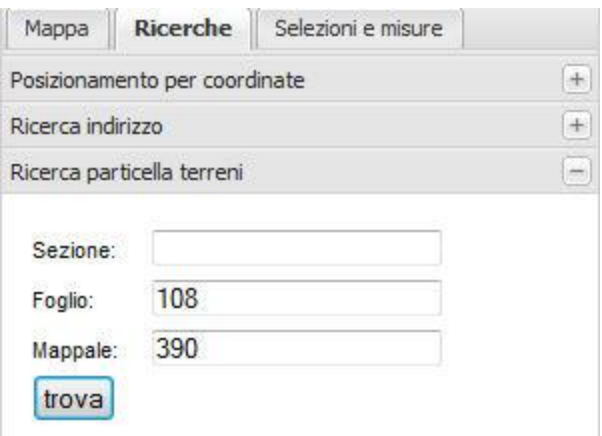

**Figura 8 - Ricerca particella terreni tramite inserimento manuale**

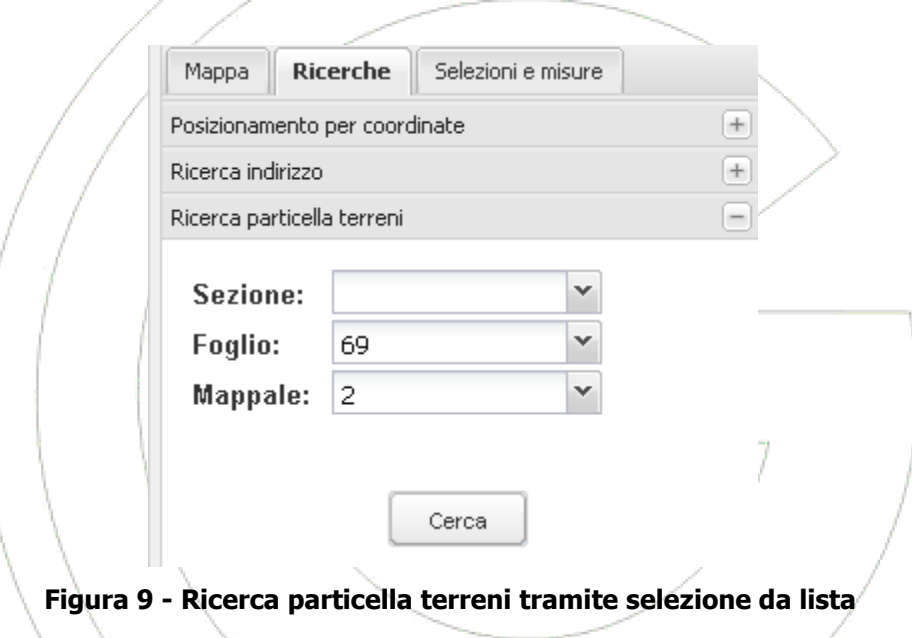

Se la particella è stata identificata:

- 1. la mappa si posiziona automaticamente sulla particella
- 2. la particella viene evidenziata con un colore diverso

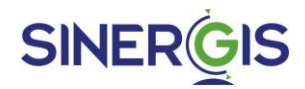

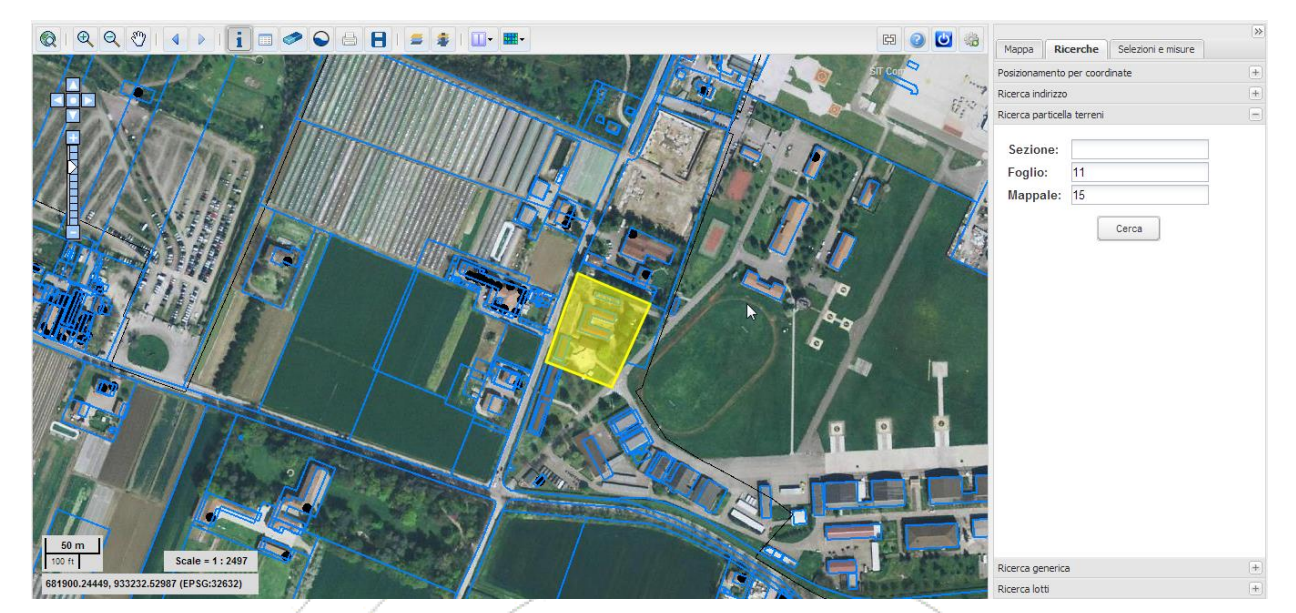

**Figura 10 - Ricerca particella terreni**

Se per i dati inseriti non risulta alcuna particella l'applicazione restituisce un messaggio di particella non trovata.

E' possibile inoltre ricercare solo un foglio catastale, specificando solo il numero del foglio e lasciando vuota la casella delle particelle; in questo caso, se il foglio esiste, la mappa viene centrata sul confine del foglio e il foglio viene evidenziato con un colore differente.

### <span id="page-14-0"></span>**1.4.4 RICERCA GENERICA**

Permette di ricercare un oggetto su un particolare tematismo selezionabile tramite un menù a tendina.

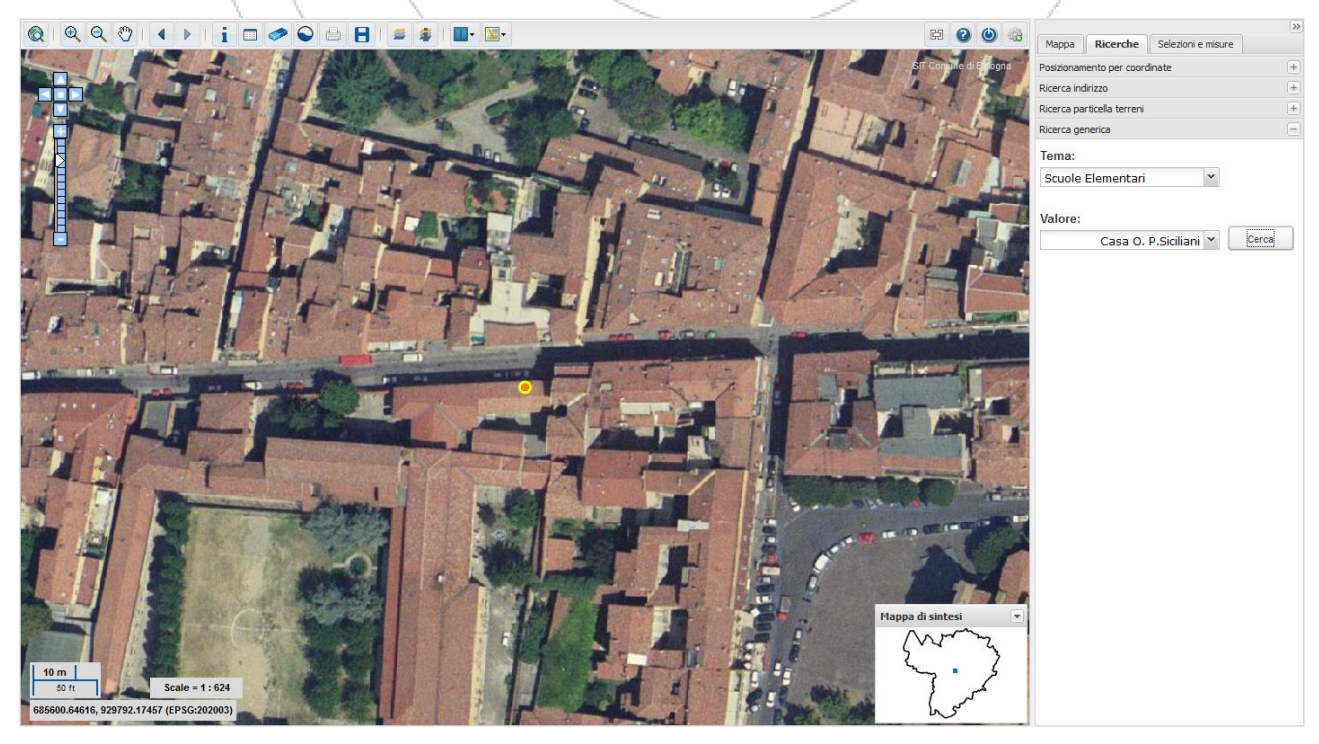

**Figura 11 - Ricerca generica**

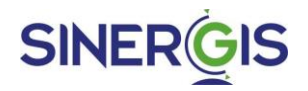

Selezionato il tematismo sarà possibile, tramite scrittura libera con auto completamento o tramite un ulteriore menù a tendina, scegliere il particolare oggetto da ricercare.

Trovato l'oggetto:

- 1. la mappa si posiziona automaticamente sull'oggetto
- 2. viene evidenziato il punto in corrispondenza dell'oggetto trovato

# <span id="page-15-0"></span>**1.5 SELEZIONI E MISURE**

La scheda mette a disposizione due strumenti: uno per selezionare in mappa degli oggetti ed uno per effettuare delle misurazioni direttamente sulla mappa.

#### <span id="page-15-1"></span>**1.5.1 SELEZIONE SULLA MAPPA**

Permette di "raccogliere" (selezionare) ed evidenziare in mappa degli oggetti di stessa natura all'interno di un'area definita dall'utente.

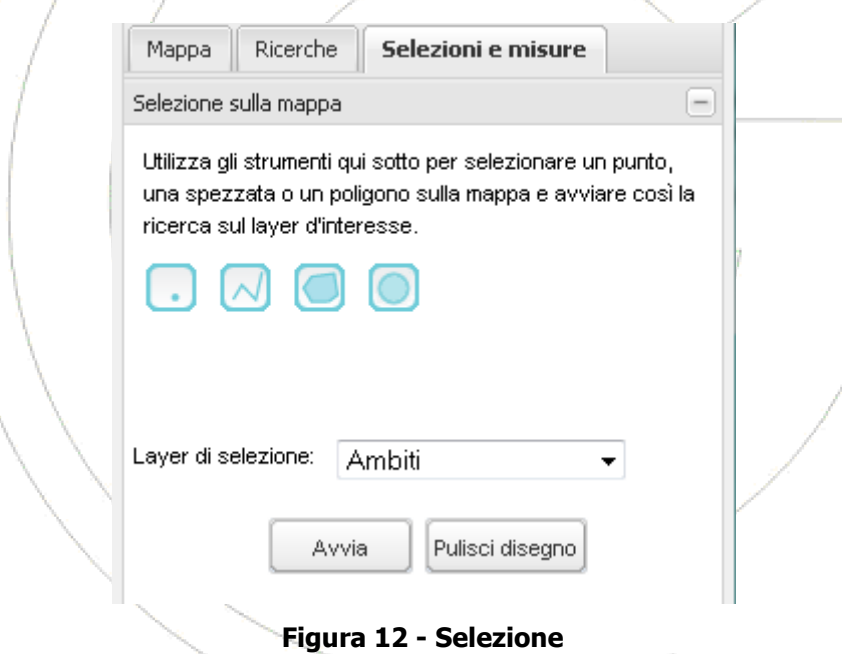

- 1. Posizionarsi su una estensione territoriale in cui sono visualizzati oggetti di interesse;
- 2. Dal menu Selezione sulla mappa cliccare su uno dei pulsanti per selezionare il tipo di geometria della selezione
	- a. disegna un punto
	- b.  $\Box$  disegna una linea o una spezzata
	- c. disegna un poligono
	- d. disegna un buffer
- 3. selezionare l'oggetto di interesse dall'elenco proposto

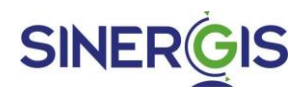

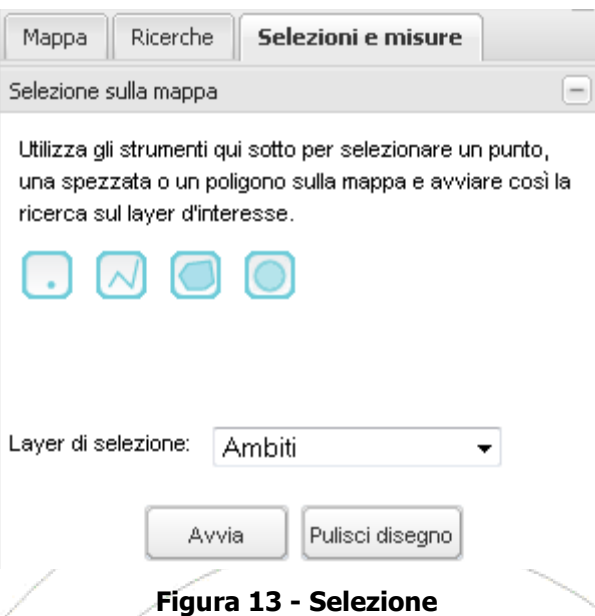

- 4. Disegnare un punto o una geometria sulla mappa e fare doppio clic per terminare il disegno.
- 5. Cliccare sul pulsante **Avvia**: gli oggetti trovati vengono evidenziati sulla mappa, il numero totale viene visualizzato nel menu di selezione e tutti gli oggetti vengono riportati in una nuova finestra Risultati
- 6. Per ripulire la mappa dagli oggetti selezionati cliccare sul bottone  $\Box$  della barra degli strumenti del ClientWeb.
- 7. Il bottone **Pulisci disegno** permette di cancellare dalla mappa la geometria utilizzata per la selezione degli oggetti.

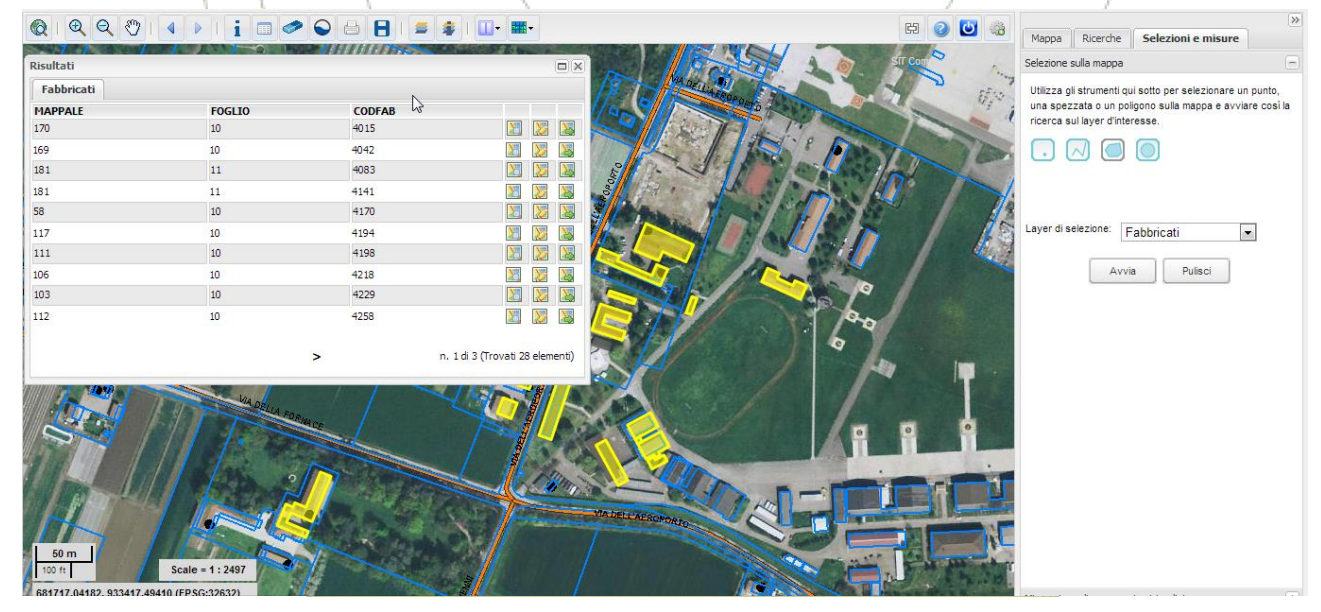

**Figura 14 - Selezione**

Per gli oggetti selezionati viene visualizzata una finestra che mostra le informazioni relative alla selezione. Per i dettagli sull'utilizzo di tale finestra consultare il paragrafo **[Informazioni sui dati](#page-18-0)**, più avanti in questo documento.

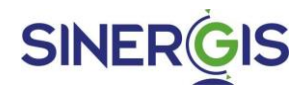

#### <span id="page-17-0"></span>**1.5.2 MISURAZIONI DI AREE, PERIMETRI E DISTANZE**

Permette di effettuare delle misurazioni di distanze e areali direttamente sulla mappa.

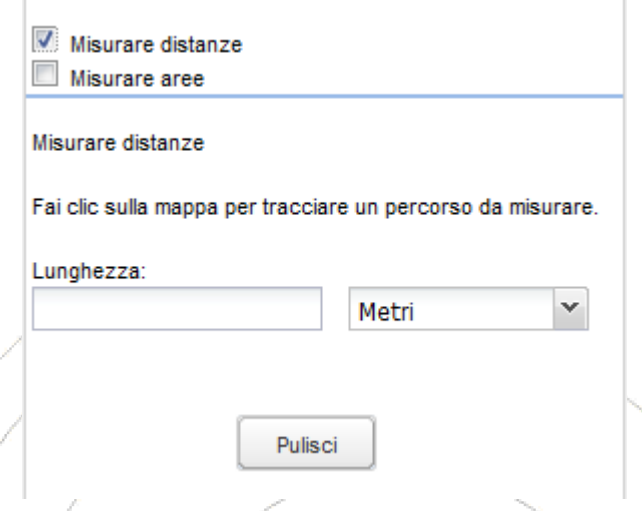

**Figura 15 - Misure**

Per la misurazione distanze cliccare 2 punti differenti sulla mappa e il valore corrispettivo della distanza sarà visualizzato a destra.

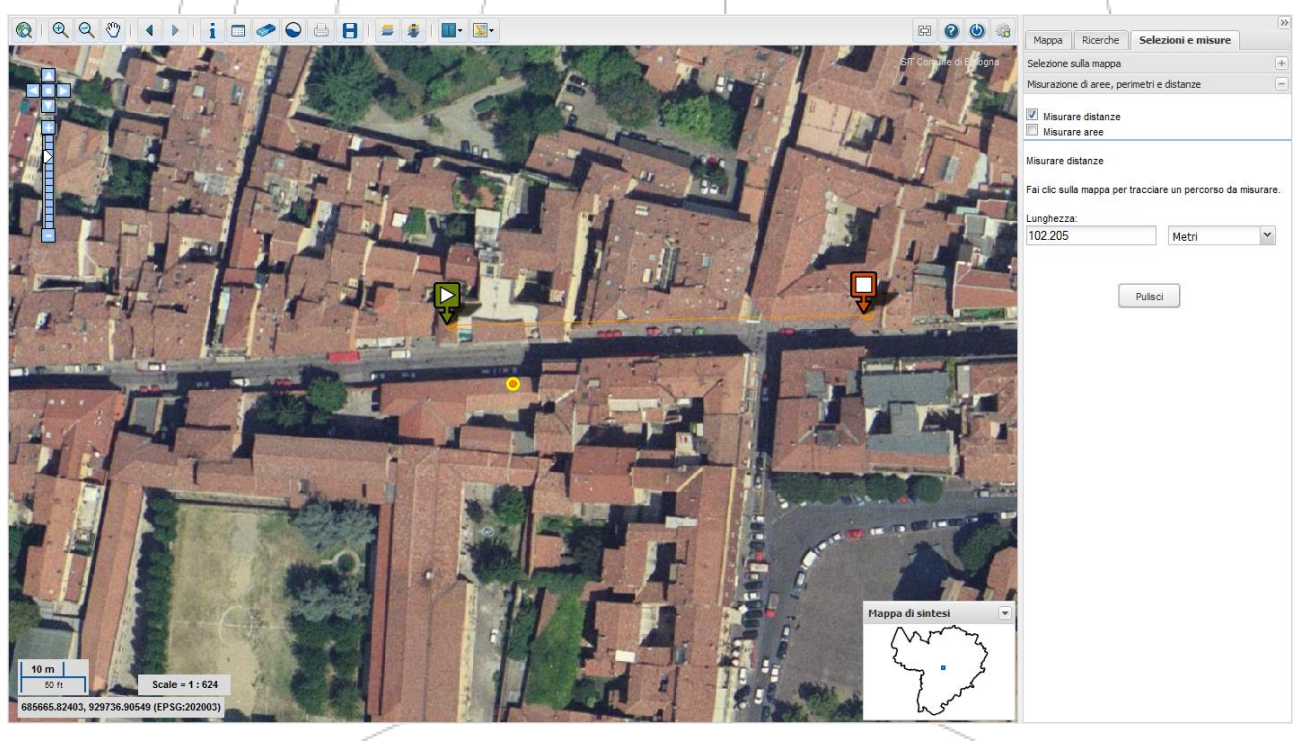

**Figura 16 - Misure, distanze**

Per la misurazione delle aree, individuare il tipo di geometria che si vuole misurare e disegnarla in mappa. Anche in questo caso il valore dell'area è visualizzato a destra.

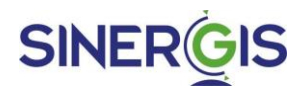

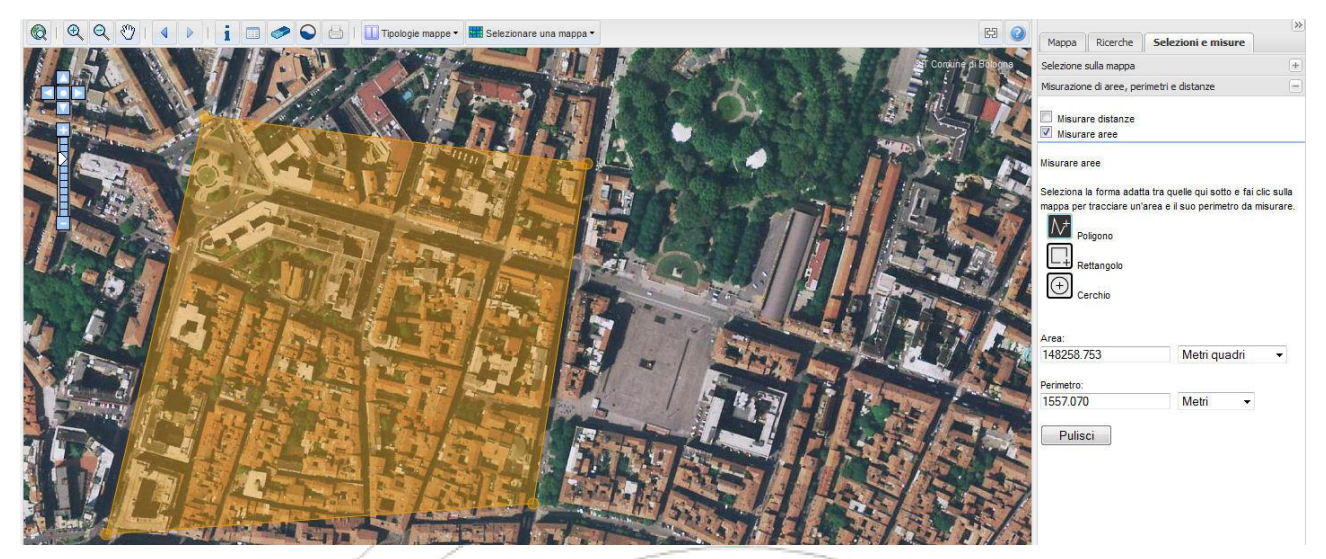

**Figura 17 - Misure, aree**

# <span id="page-18-0"></span>**1.6 INFORMAZIONI SUI DATI**

La funzione di Info presente sulla Barra degli Strumenti nel gruppo Strumenti di Navigazione consente, selezionando un punto qualsiasi della mappa, di visualizzare le informazioni relative a tutti gli oggetti presenti in prossimità del punto individuato.

I risultati dell'operazione vengono organizzati in schede, una per ogni tematismo individuato dall'info. Cliccando su una scheda viene presentata un'ulteriore finestra con l'elenco degli oggetti individuati dall'info e appartenenti al tematismo scelto.

Su questa, con i bottoni disponibili, è possibili ottenere informazioni più di dettaglio, consultare eventuali documenti collegati, ecc. L'immagine seguente mostra un esempio della finestra dei risultati dell'info.

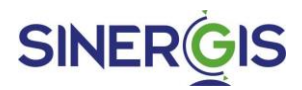

| Risultati                       |                      |   |   |   |          | $\square$                 |  |
|---------------------------------|----------------------|---|---|---|----------|---------------------------|--|
|                                 | Particelle catastali |   |   |   |          |                           |  |
| $^{+}$                          | Mappale: 1068        | 週 | 器 | 8 | <b>Q</b> | $\Sigma^3$                |  |
| $\begin{matrix} + \end{matrix}$ | Mappale: 1091        | 渇 | 濏 | 8 | 金        | $\Sigma^{\mbox{\tiny 3}}$ |  |
| $\overline{+}$                  | Mappale: 8           | 濁 | 罗 | 8 | 金        | $\Sigma^3$                |  |
|                                 |                      |   |   |   |          |                           |  |

**Figura 18 – Finestra dei risultati dell'info**

Per ciascun risultato vengono mostrati i bottoni seguenti:

- $\pm$ : permette di mostrare ulteriori informazioni più dettagliate dell'oggetto selezionato
- **1**: permette di centrare (visualizzare al centro della mappa) in mappa l'oggetto selezionato
- $\mathbb{Z}$  permette di evidenziare in mappa, visualizzare con un colore differente, l'oggetto selezionato
- $\blacktriangleright$ : permette di aprire, qualora presenti, i documenti collegati all'oggetto selezionato<sup>1</sup>

Inoltre, solo per il tematismo delle particelle catastali, vengono mostrati tre ulteriori pulsanti:

- $\blacksquare$ : permette di visualizzare l'elenco delle UIU della particella catastale selezionata
- $\ddot{\bullet}$  : permette di visualizzare le informazioni della particella catastale selezionata
- $\Sigma$ <sup>3</sup>: mostra in un'altra finestra del browser le AGP Sigmater, preimpostate sulla chiave catastale selezionata dalla mappa

La mancata visualizzazione di questi bottoni dipende dalla mancanza delle abilitazioni necessarie per il profilo del proprio utente, con cui è stato effettuato l'accesso.

-

<sup>&</sup>lt;sup>1</sup> Solo se è usato Internet Explorer 8, per scaricare i documenti collegati, è necessario cambiare le seguenti impostazioni di default:

Dalla barrà di menù selezionare Strumenti -> Opzioni Internet

Selezionare la linguetta Sicurezza e cliccare su Livello personalizzato

Cercare la sezione Download e abilitare la voce "Richiesta di conferma automatica per download di file"

# **SINERGIS**

# <span id="page-20-0"></span>**1.7 STAMPA**

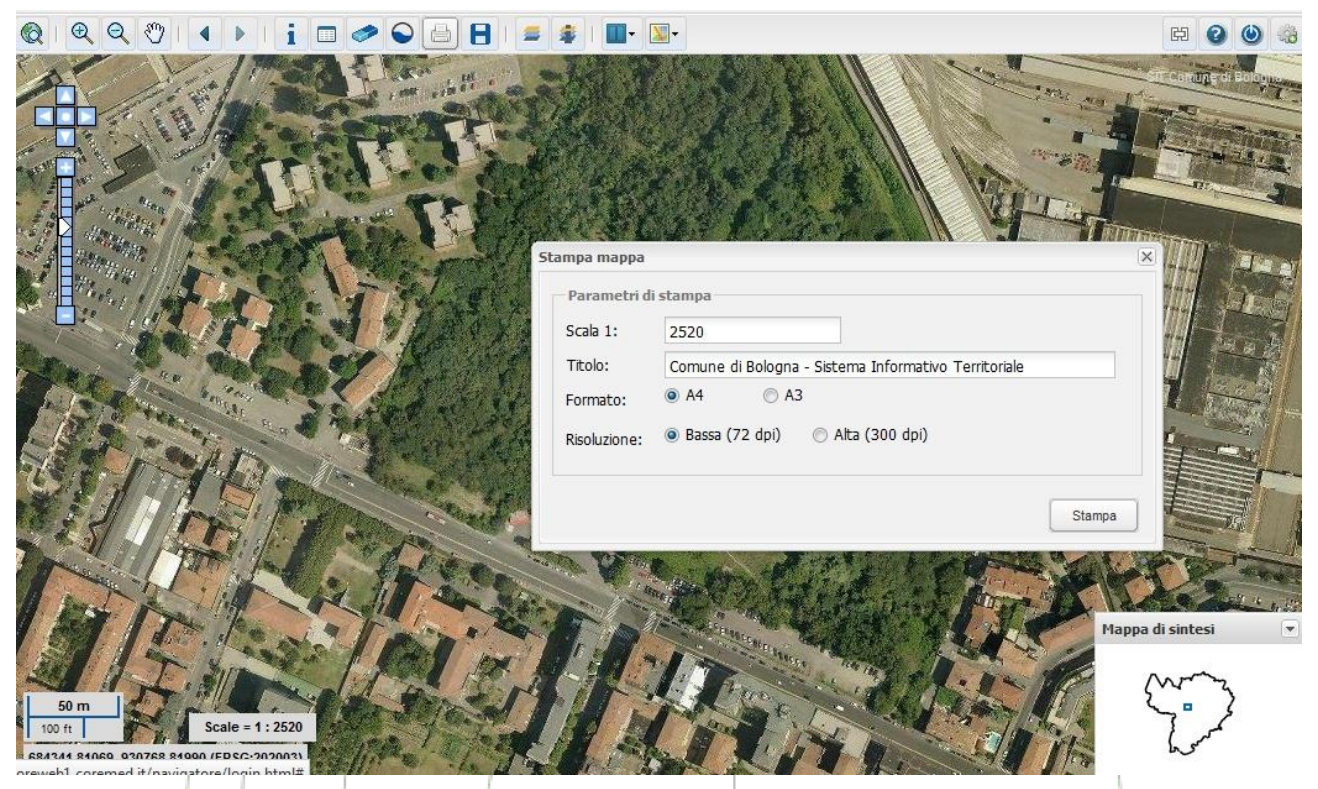

**Figura 19 – Finestra di stampa**

Il pulsante di "Stampa" della toolbar permette di aprire una finestra dove è possibile inserire i parametri di stampa che si desiderano e di avviare la stampa.

In questa finestra è possibile specificare la scala, il titolo,il formato e la risoluzione di stampa.

Una volta avviata la stampa, da questa finestra dei parametri, viene visualizzato un file PDF che mostra la mappa con i tematismi accesi, la mappa di overview e legenda.

# <span id="page-20-1"></span>**1.8 ESTRAI CARTOGRAFIA**

Permette il salvataggio in locale di un file zip contenente i vari shape files che rappresentano la visualizzazione attuale.

### <span id="page-20-2"></span>**1.9 WMS ESTERNI**

#### <span id="page-20-3"></span>**1.9.1 AGGIUNTA WMS ESTERNI**

Permette l'aggiunta di layer alla cartografia di base, tramite il servizio standard WMS (Web Map Service). Dopo aver cliccato il relativo pulsante, apparirà il menu relativo ai WMS esterni. Sarà possibile specificare la fonte del WMS esterno sia tramite un URL, sia tramite nome. Cliccando il pulsante "Connect" verranno caricati i temi relativi al WMS specificato. E' possibile, se si conosce, indicare anche l'encoding usato dal server remoto, nella maggior parte dei casi non è necessario, tuttavia è stato verificato che su Internet Explorer in presenza di codifiche non UTF-8 la lista dei layer non è recuperata correttamente.

CT Client Web 5.3.1 – Manuale utente Pag. 20 di 28

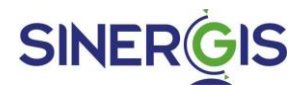

Sarà possibile selezionare uno o più temi risultanti selezionando le relative checkbox, ed al click sul pulsante "Aggiungi alla mappa" verranno inseriti tra i layer nella sezione WMS esterni del menu mappa.

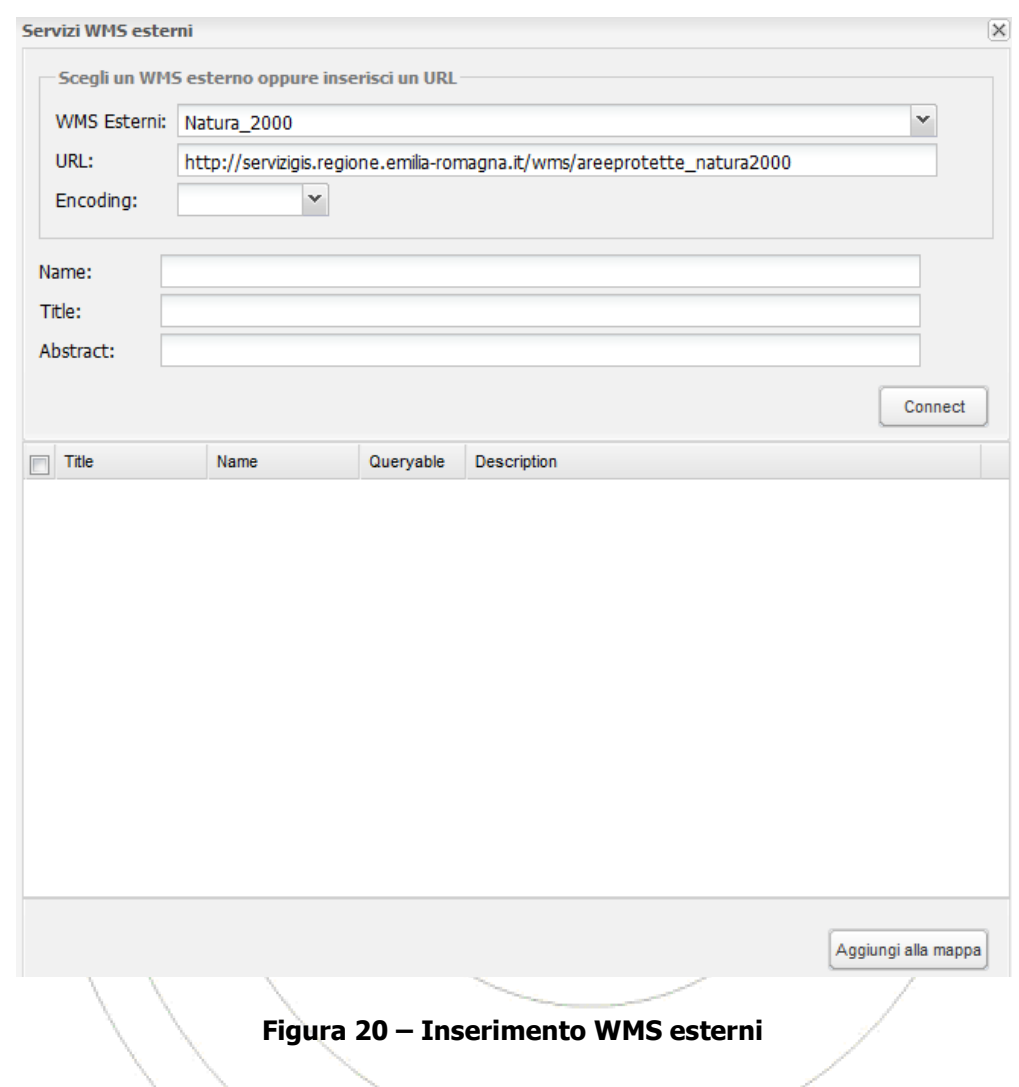

#### <span id="page-21-0"></span>**1.9.2 IDENTIFICA WMS ESTERNI**

E' inoltre possibile visualizzare i dati relativi ad oggetti appartenenti ai wms esterni precedentemente aggiunti, mediante il pulsante **Identifica WMS esterni**. E' possibile effettuare l'identifica, solo un layer alla volta.

#### <span id="page-21-1"></span>**1.9.3 NOTE SU GESTIONE LAYER ESTERNI**

Sebbene è possibile inserire dei layer di fonte esterna sulla mappa, non è possibile in alcun modo da parte dell'applicazione controllare in modo diretto i dati e le immagini prodotte da queste fonti. Questo vuol dire che sarà possibile vedere la legenda sia nell'apposita sezione che nella stampa, così come è possibile effettuare l'identifica visto in precedenza, tuttavia il risultato non è prevedibile, e deve essere accettato per come è.

# **SINERG**

## <span id="page-22-0"></span>**1.10 VISUALIZZA PLUGIN CARICATI**

Permette di accedere al menu per la selezione dei plugin. Viene aperto il menu di selezione dei plugin, da cui sarà possibile – premendo il pulsante relativo al plugin desiderato – adoperare le specifiche funzionalità del plugin.

## <span id="page-22-1"></span>**1.11 MAPPA DI SINTESI**

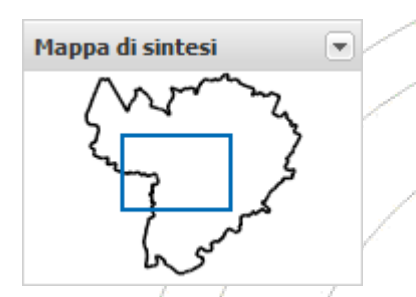

**Mappa di sintesi -** Sulla Mappa di sintesi viene indicata, con un quadrato blu, l'estensione territoriale disegnata sulla mappa principale.

Se ci si sposta sulla mappa principale anche il quadrato blu viene automaticamente spostato. Per posizionarsi velocemente su un punto della mappa è possibile disegnare il quadrato dell'area direttamente sulla Mappa di sintesi ed avere uno zoom immediato dell'area desiderata sulla mappa principale.

Per ridurre a icona la mappa di sintesi cliccare sul pulsante  $\Box$ .

### <span id="page-22-2"></span>**1.12 PERMALINK**

<span id="page-22-3"></span>Crea un link alla mappa singola permettendo quindi di condividere la mappa con altri utenti.

#### **1.12.1 LA SCALE BAR**

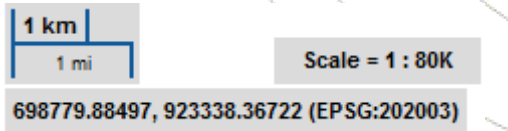

In basso a destra sono presenti la scalebar, le coordinate associate al puntatore del mouse, il sistema di riferimento utilizzato dalla mappa e la scala di rappresentazione della mappa.

# <span id="page-22-4"></span>**1.13 TIPOLOGIE DI MAPPE**

E' possibile passare alle diverse tipologie di visualizzazione delle mappe tramite il pulsante "Tipologie mappe"

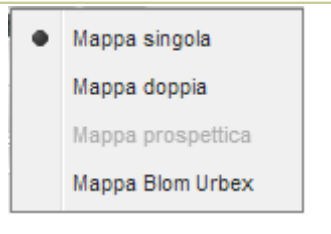

#### **Figura 21 - Tipologie mappe**

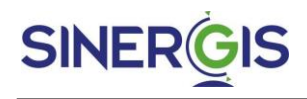

#### <span id="page-23-0"></span>**1.13.1 MAPPA DOPPIA**

In qualsiasi momento è possibile passare in modalità mappa doppia in cui sono mostrate due mappe indipendenti, una a sinistra e una a destra.

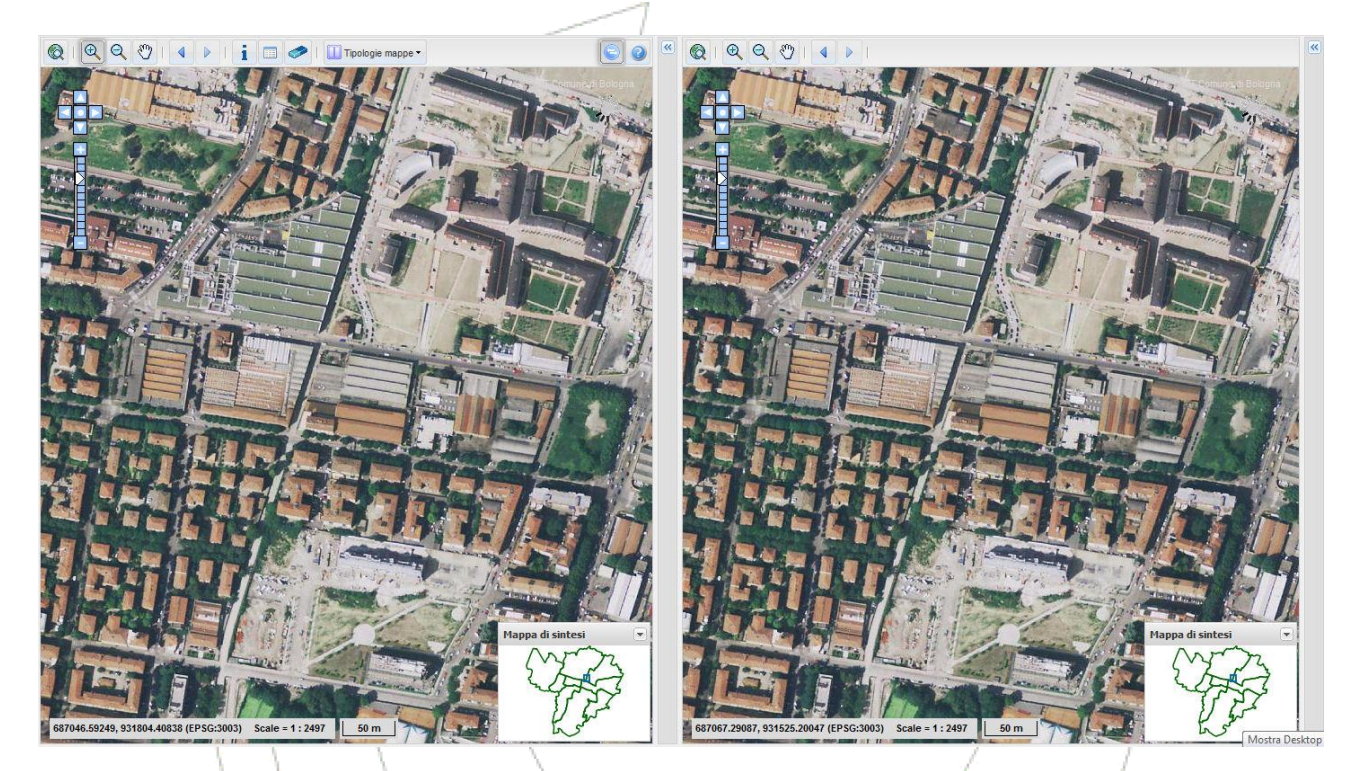

#### **Figura 22 - Mappa doppia**

Su ognuna delle due mappe è possibile eseguire tutte le operazioni viste nei capitoli precedenti.

Le due mappe sono sincronizzate, una operazione di navigazione su una si riflette anche sull'altra.

Per eliminare la sincronizzazione è possibile cliccare sul pulsante che appare una volta avviata questa modalità.

#### <span id="page-23-1"></span>**1.13.2 MAPPA BLOM URBEX**

In qualsiasi momento è possibile passare in modalità mappa blom urbex in cui sono mostrate 2 mappe indipendenti, la mappa standard sinistra e la mappa blom urbex a destra.

# **SINER**GI

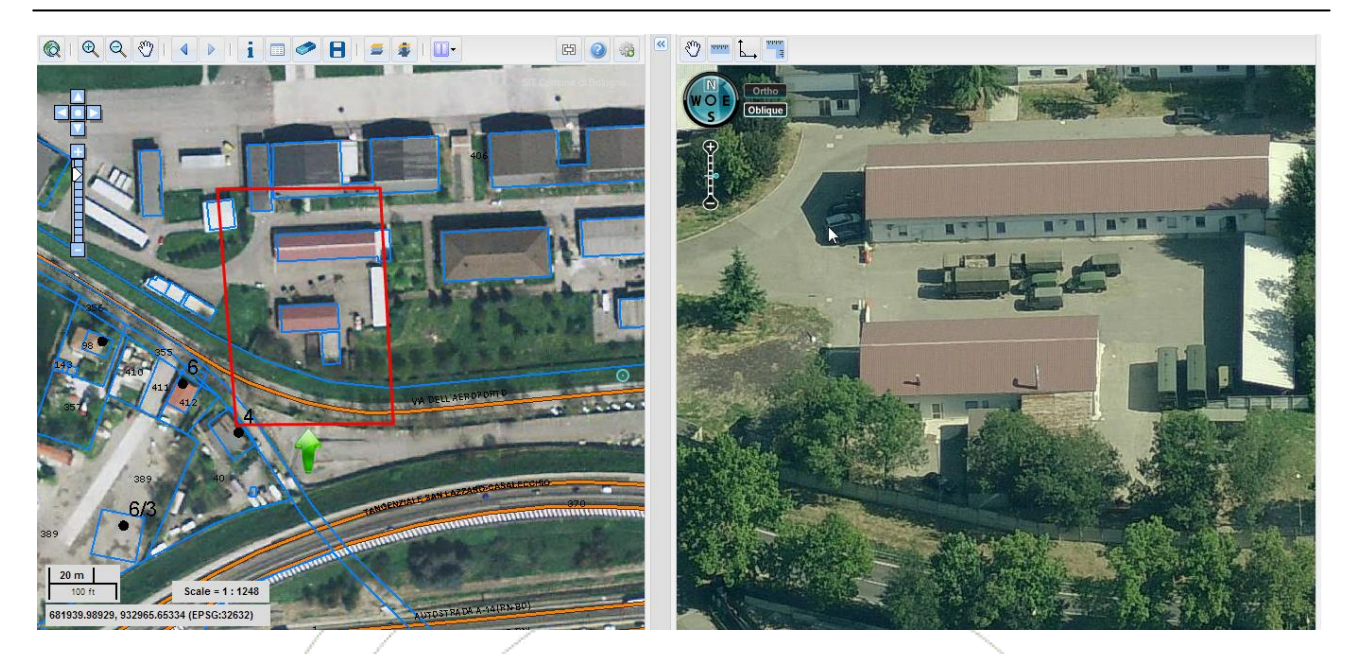

#### **Figura 23 - Mappa blom urbex**

Sulla mappa di sinistra è possibile eseguire tutte le operazioni viste nei capitoli precedenti. Ad uno spostamento sulla mappa di sinistra corrisponde uno spostamento anche sulla mappa blom urbex, e viceversa. Nella mappa di sinistra mostrata l'area occupata dalla foto obliqua visualizzata sulla mappa blom urbex, ed una freccia indicante l'orientamento della visualizzazione.

#### **1.13.2.1 Pulsanti della mappa blom urbex**

E' possibile aumentare o diminuire lo zoom sulla mappa mediante la sua zoombar.

Se il livello di zoom sulla mappa blom urbex è adeguatamente alto, può essere abilitata la modalità di visualizzazione obliqua - cliccando sul pulsante oblique - che permette di avere una panoramica a 45° della selezione.

Sarà inoltre possibile cambiare la direzione della visualizzazione cliccando i punti cardinali presenti. E' possibile ritornare ad una visualizzazione ortogonale cliccando sul pulsante presente al centro di tali punti cardinali.

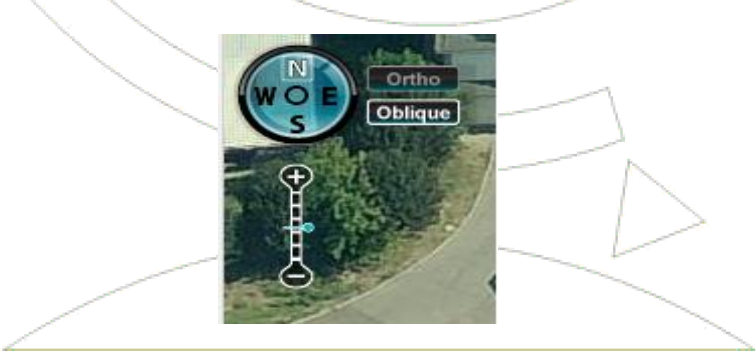

**Figura 24 – Navigazione nella mappa blom urbex**

E' anche possibile fare delle misure inerenti agli oggetti presenti nella mappa blom urbex. E' possibile effettuare tre diversi tipi di misurazione selezionando i rispettivi pulsanti. Per rimuovere le misure effettuate è necessario selezionare il pulsante pan.

CT Client Web 5.3.1 – Manuale utente Pag. 24 di 28

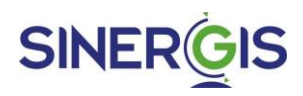

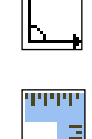

<u>unun</u>

**Misura angoli –** Permette di misurare degli angoli sulla mappa.

**Misura area** – Permette di misurare un area sulla mappa. Selezionare il pulsante e disegnare in mappa il poligono di cui verrà calcolata l'area.

**Misura altezza** – Permette di misurare un altezza nella mappa.

**Pan –** Cancella le selezioni e permette di spostarsi sulla mappa.

# <span id="page-25-0"></span>**1.14 SELEZIONARE UNA MAPPA**

All'avvio dell'applicazione viene mostrata la mappa predefinita per il profilo di autenticazione utilizzato. In qualsiasi momento è però possibile scegliere quale mappa visualizzare.

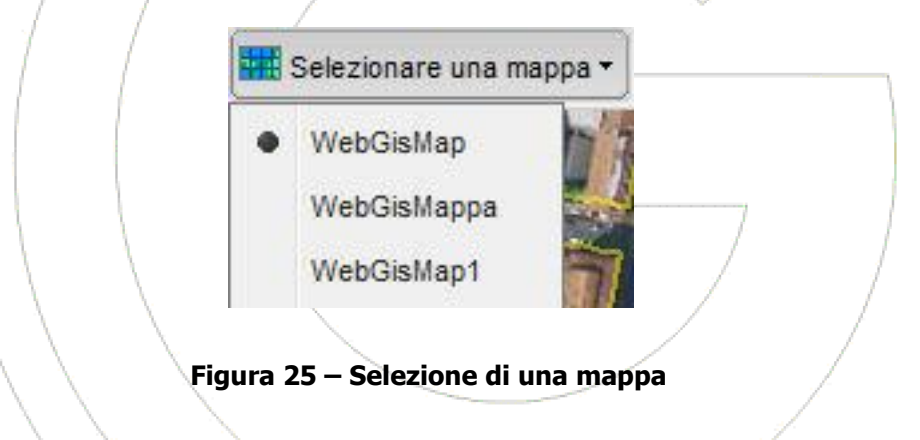

## <span id="page-25-1"></span>**1.15 SCHEDA DEI METADATI**

Nel menu Cartografie cliccando sul nome di un singolo tema è possibile visualizzare la scheda dei metadati per quel relativo tema:

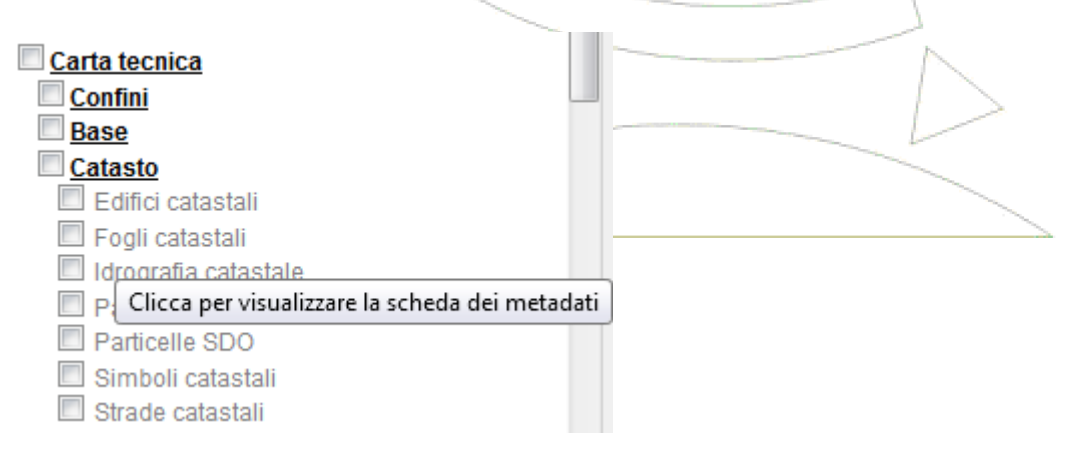

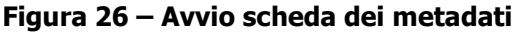

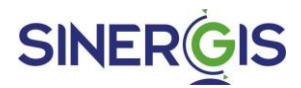

Verrà aperta la finestra dei metadati del tema:

| Metadati del tema: Fogli catastali       |                               | $   -$<br>◎<br>Ortofoto<br>O<br>$\Box$  X<br>Ortofoto                             |
|------------------------------------------|-------------------------------|-----------------------------------------------------------------------------------|
| <b>Nome Tema:</b>                        | Fogli catastali               | Ortofoto<br>© Ortofoto                                                            |
| <b>Descrizione:</b>                      | Quadro unione fogli catastali | O Ortofoto                                                                        |
| Scala Max.:<br>Scala Min.:               |                               | Gruppi Te<br><b>TestCor</b><br><b>TestC</b>                                       |
| Tabella<br>Colonne<br>Tema               |                               | E<br>Carta te<br>Confir                                                           |
| Nome:                                    | Fogli catastali               | <b>Base</b>                                                                       |
| Id:                                      | 143                           | Catas<br>m<br>Edit                                                                |
| <b>Tematizzazione:</b>                   | No                            | n<br>F.                                                                           |
| Tipo entita' grafica:                    | 3                             | n<br>Par                                                                          |
| Scala acquisizione entita' grafica: 2000 |                               | F<br>Par<br>m                                                                     |
| <b>Riferimento Territoriale:</b>         | Si                            | n<br>Stra                                                                         |
|                                          |                               | Morfo<br>Mappa di sintesi<br>$\overline{\phantom{a}}$<br>Cartogr<br>$\Gamma$ case |

**Figura 27 – Scheda dei metadati**

In questa finestra verranno visualizzate le informazioni relative al Tema, alla Tabella e alle Colonne.

Inoltre nell'intestazione della finestra verranno mostrate le informazioni relative al nome, alla descrizione, alla scala massima e alla scala minima del tema.

# <span id="page-26-0"></span>**2.0 ASSISTENZA**

Per richiedere assistenza sul prodotto, raccogliere le informazioni descritte di seguito ed inviarle via mail all'indirizzo [helpdesk@sinergis.it](mailto:helpdesk@sinergis.it). La chiamata verrà presa in carico non appena possibile, successivamente sarete contattati dal referente di prodotto dell'Help Desk SINERGIS.

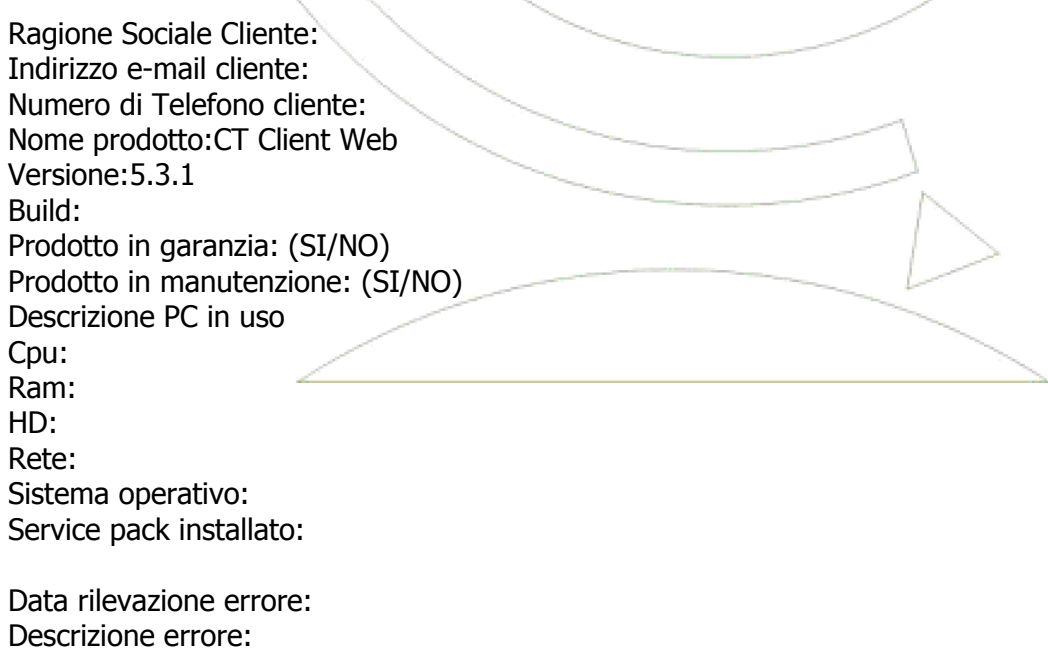

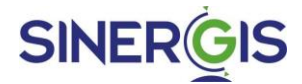

Eventuali screen shot: Allegare eventuali files di log:

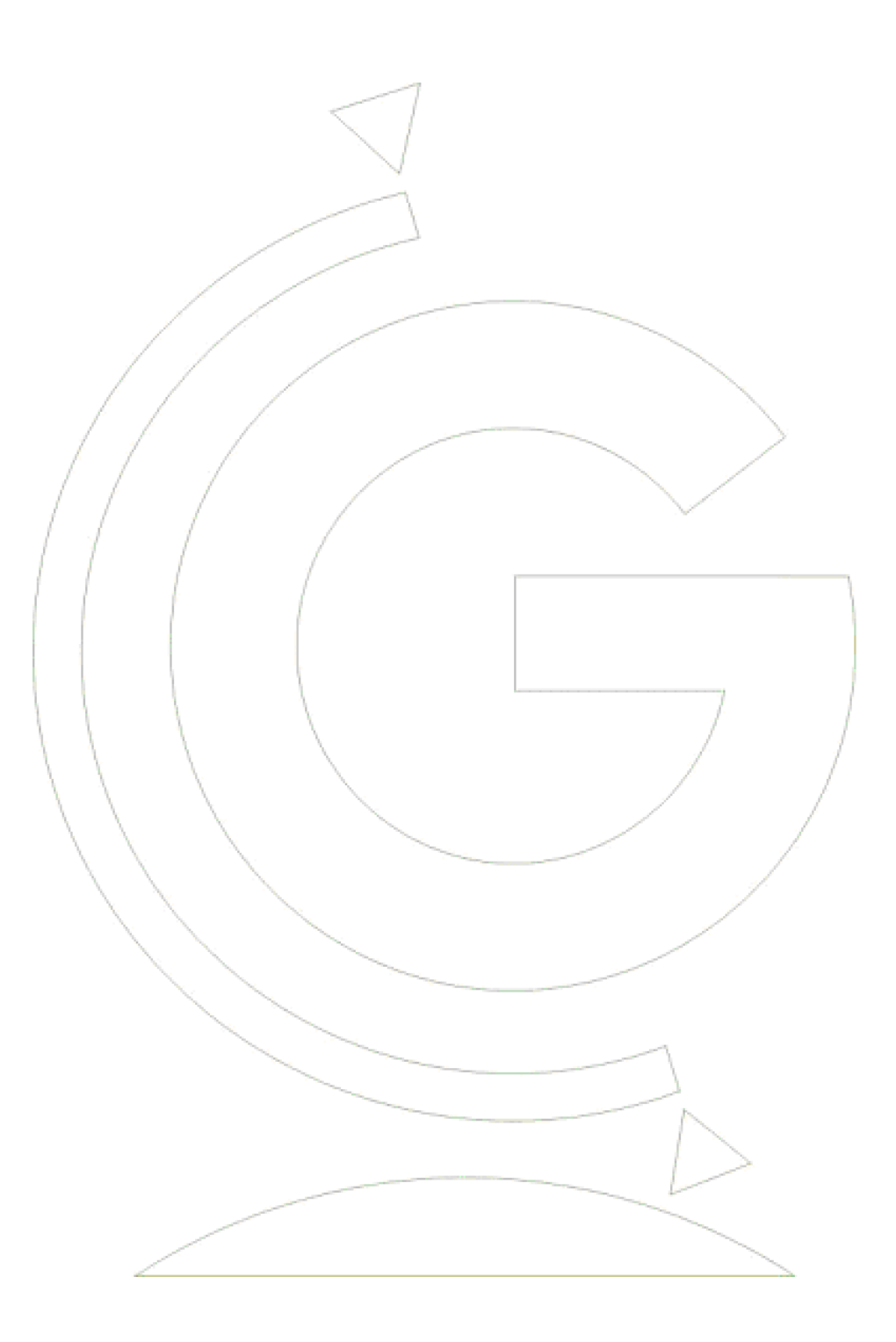